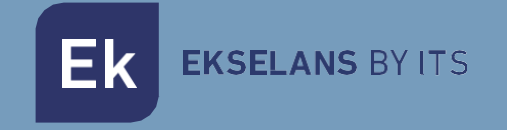

# MANUEL UTILISATEUR

# **TR 1200 OLP** 331008

Bornes d'accès extérieure omnidirectionnelle.

27dBm, 2 ports 10/100/1000, 1200Mbps. WiFi 802.11 b/g/n/ac. 2,4 / 5GHz. PoE 48Vdc

ITS Partner O.B.S S.L · Av. Cerdanyola 79-81 Local C 08172 Sant Cugat del Vallés · Barcelone (Espagne) Téléphone: +34 935 839 543 · [info@ek.plus](mailto:info@ek.plus) ·

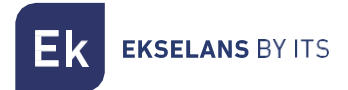

 $V<sub>01</sub>$ 

## **SOMMAIRE**

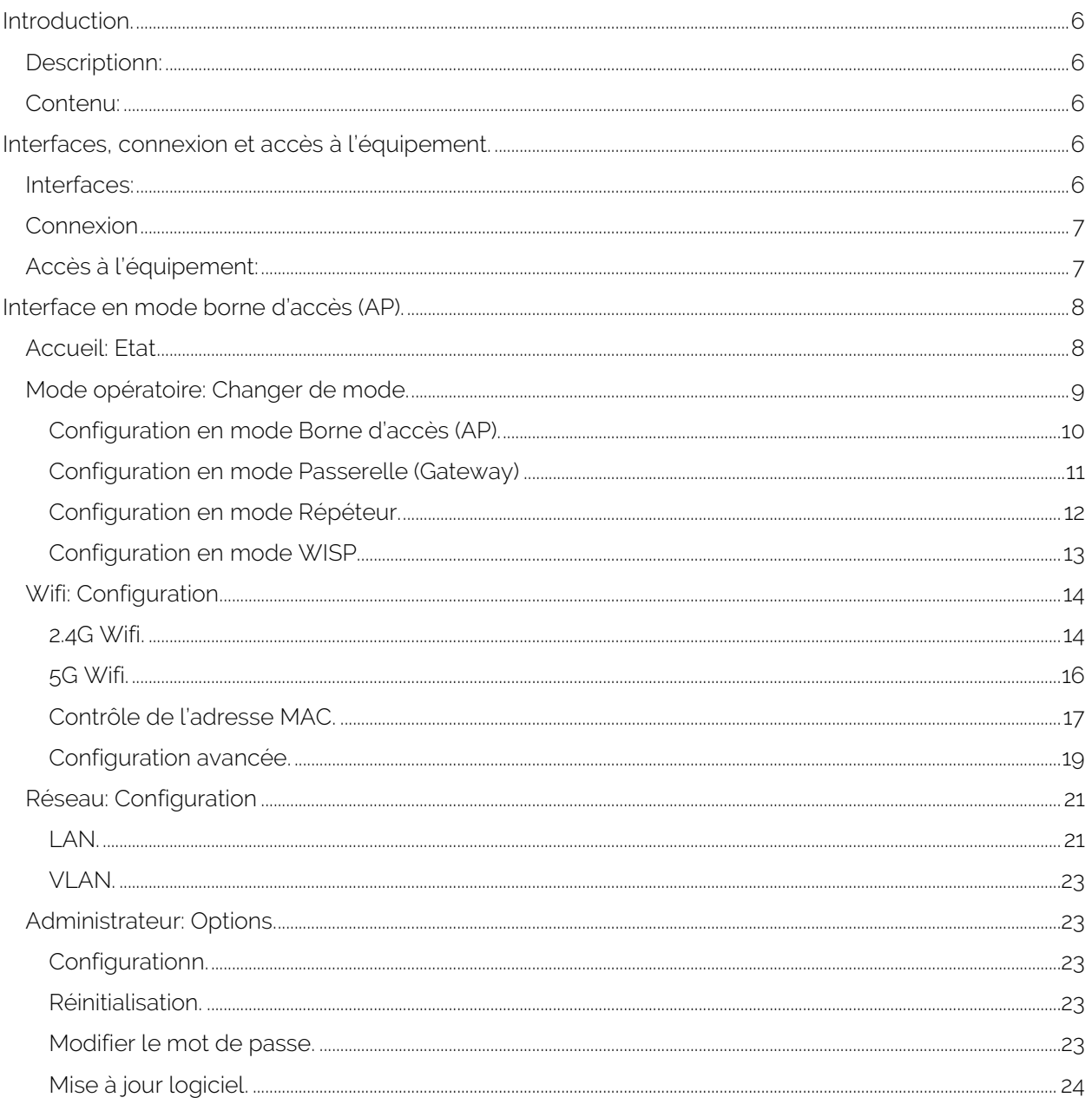

EKSELANS BY ITS

Ek

## MANUEL UTILISATEUR TR 1200 OLP

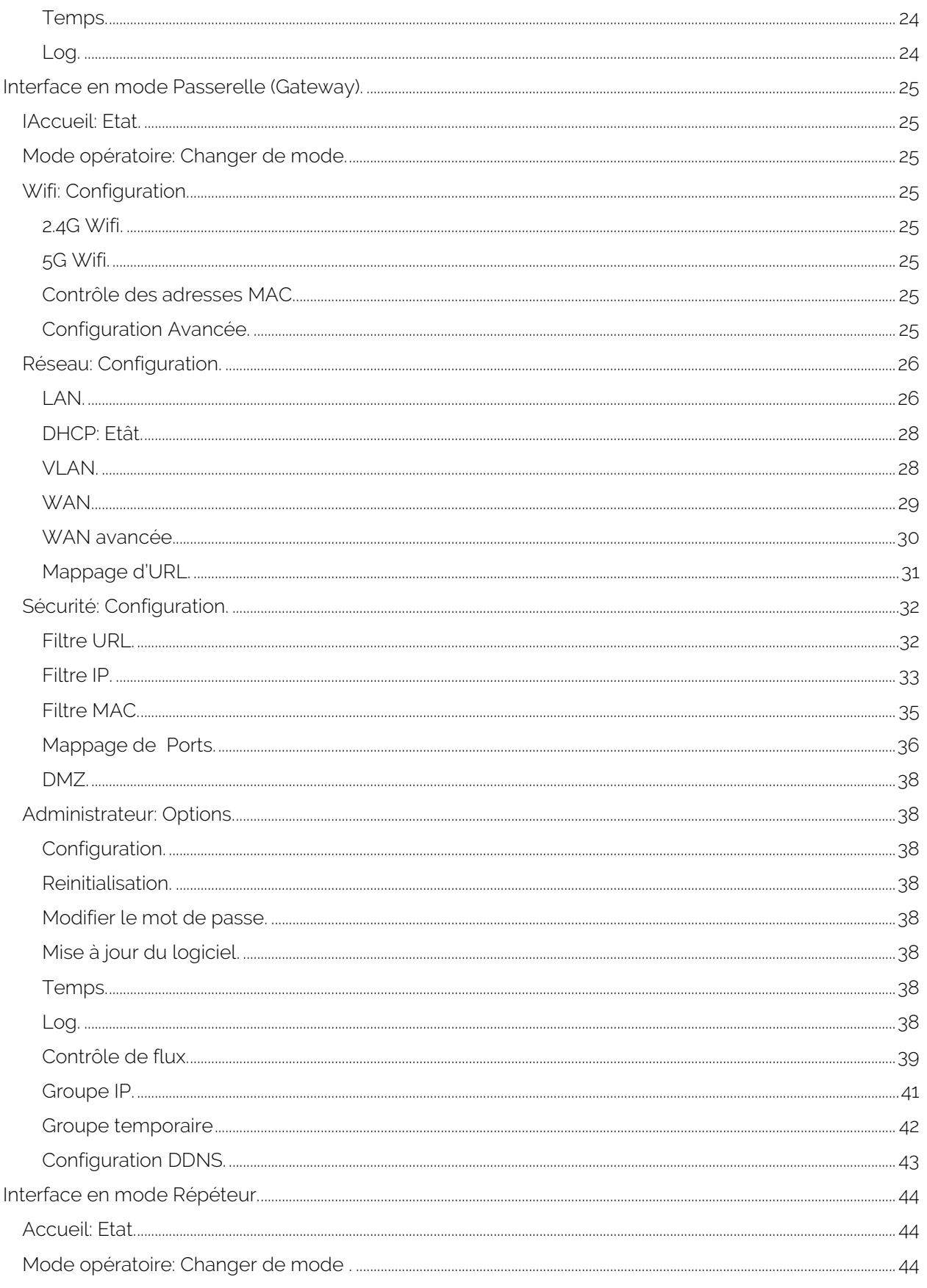

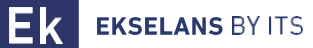

## MANUEL UTILISATEUR TR 1200 OLP

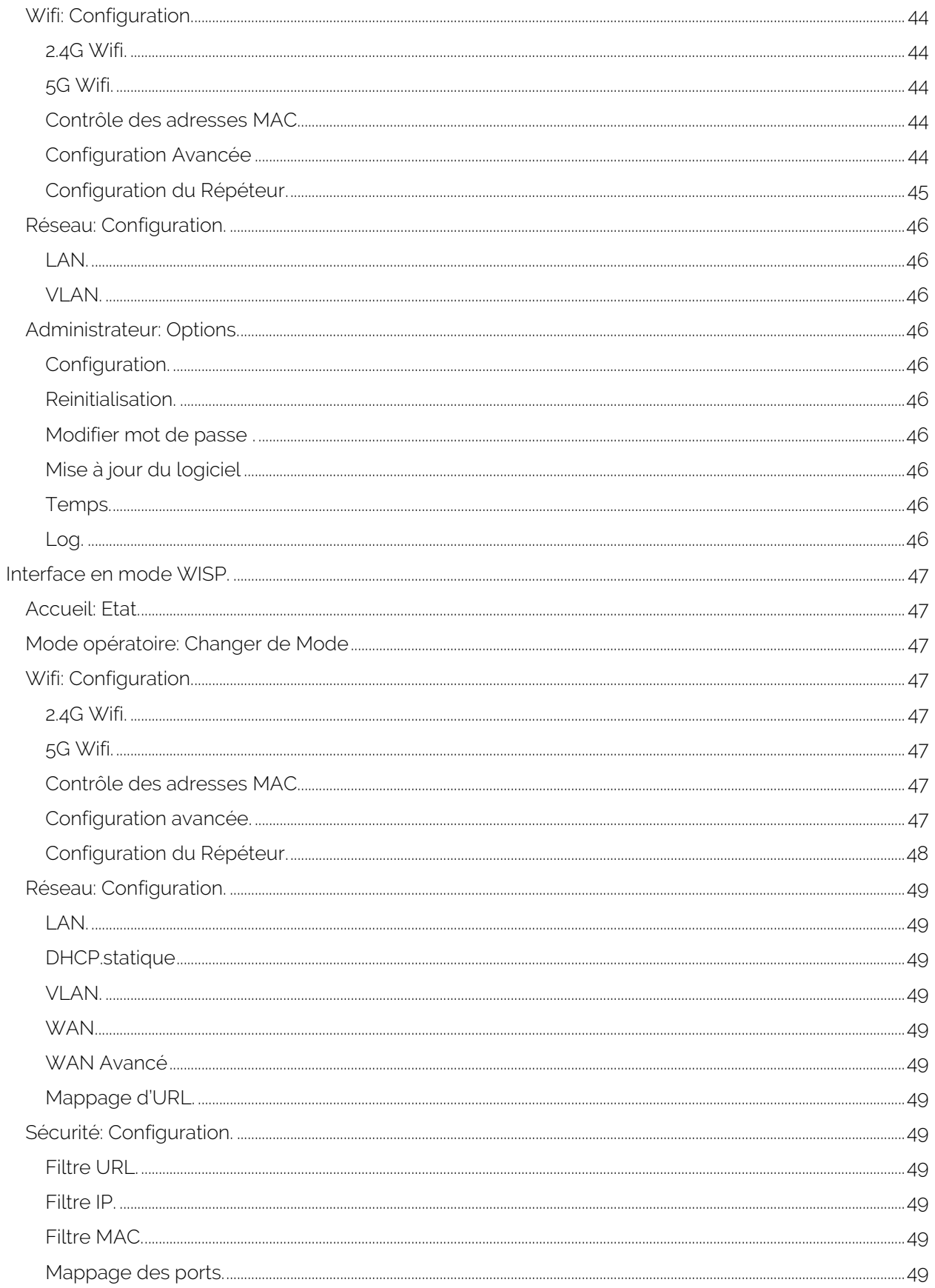

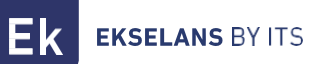

## MANUEL UTILISATEUR TR 1200 OLP

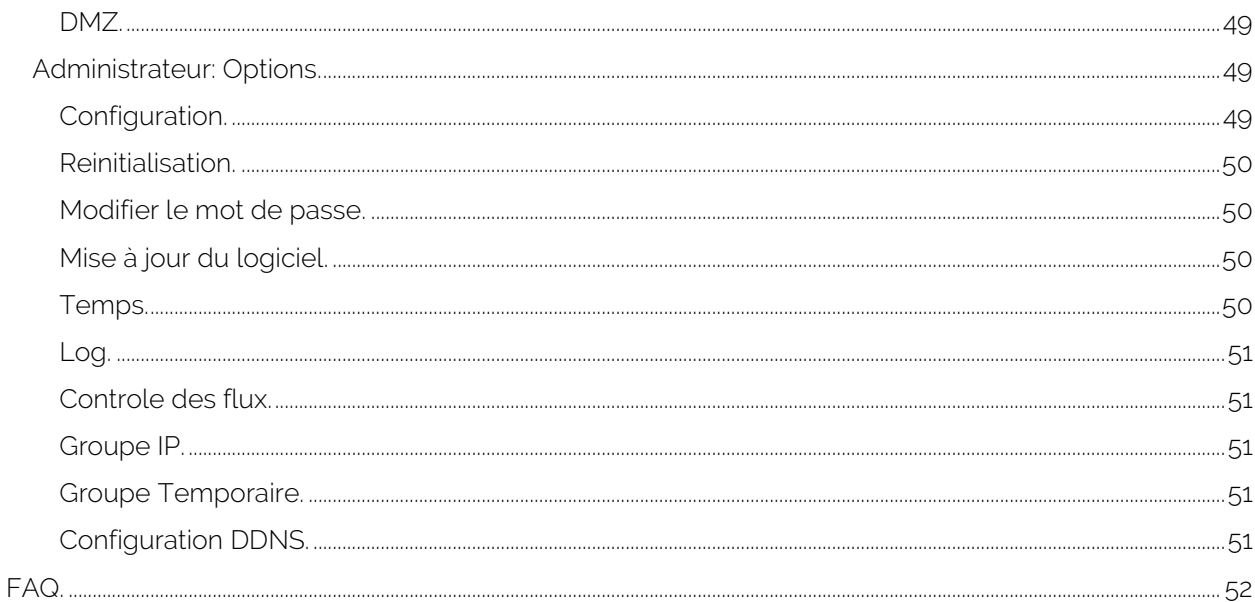

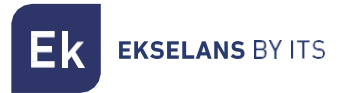

## <span id="page-5-0"></span>**Introduction.**

#### <span id="page-5-1"></span>Description:

Borne d'accès 2,4 / 5GHz. 1300Mbps (400+900Mbps), 27dBm, 2 ports, PoE 48V. Wave2.

#### <span id="page-5-2"></span>Contenu:

- 1. 1 x TR 1200 OLP.
- 2. 1 x câble UTP.

## <span id="page-5-3"></span>**Interfaces, connexion et accès à l'équipement.**

## <span id="page-5-4"></span>Interfaces:

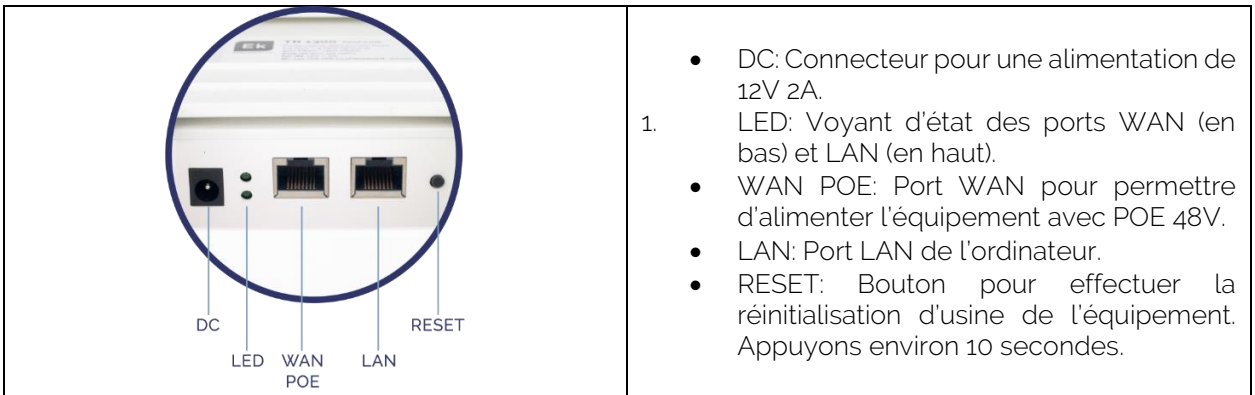

**EKSELANS BY ITS** 

#### <span id="page-6-0"></span>**Connexions**

- Mode Borne d'accès (AP): Connecteur WAN de la borne d'accès au réseau Internet. Port LAN vers les ordinateurs destinés à être entretenus sur LAN.
- Mode passerelle (Gateway): Connecteur WAN de la borne d'accès au réseau Internet. Port LAN vers l'équipement destiné à être entretenu par LAN.
- Mode Répéteur: Port WAN ou LAN vers les ordinateurs que vous souhaitez entretenir. Jamais au réseau client où l'ordinateur principal de l'entreprise est connecté.
- Mode WISP: Port WAN ou LAN vers les ordinateurs que vous souhaitez entretenir. Jamais au réseau client où l'ordinateur principal de l'entreprise est connecté.

<span id="page-6-1"></span>Dans toutes les connexions, un injecteur POE 48v connecté au WAN de la borne d'accès peut être inséré pour l'alimenter. Ceci est fait si une alimentation 12V 2A n'est pas utilisée.

## Accès à l'équipement:

#### Méthode 1: El TR n'est pas connecté au réseau.

Pour accéder au TR, procédez comme suit :

- 1. Connectez-vous aux TR avec un câble réseau ou sans fil. Par défaut, le réseau sans fil est AP\_EK.... Le mot de passe par défaut est 123456789.
- 1. Configurez la carte réseau de votre PC avec une adresse IP statique comme indiqué dans l'image. Pour faciliter la configuration dans EK, nous avons l'application Ek NET Adapter, avec laquelle nous pouvons facilement configurer la carte réseau. Il peut être téléchargé gratuitement à partir de https://ek.plus/software/, dans la section « EK NET ADAPTER ».

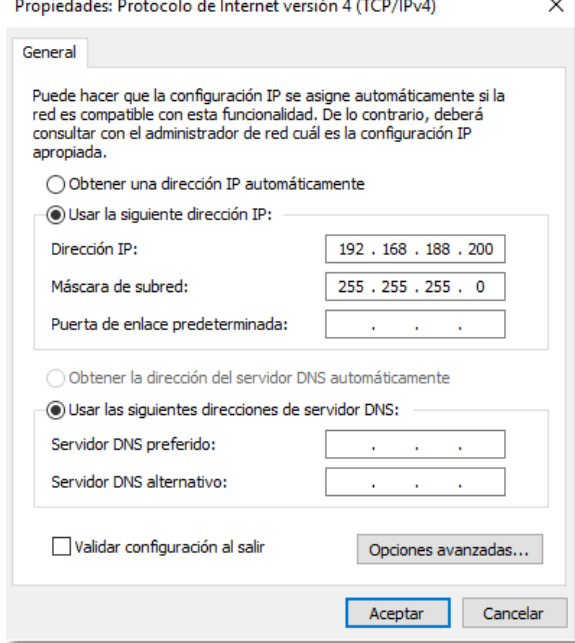

- 1. Ouvrez un navigateur Web et accédez à l'URL : http://192.168.188.253.
- 2. Mot de passe : admin.

## Méthode 2 El TR est connecté au RÉSEAU.

Par défaut, l'ordinateur acquiert une adresse IP s'il existe un serveur DHCP sur le réseau. Pour y accéder et le configurer, vous pouvez localiser l'adresse IP via notre contrôleur. Les ordinateurs physiques et la version installable sur le PC (le CSW). La version à installer se trouve sur le lien suivant [https://www.ek.plus/product/csw/.](https://www.ek.plus/product/csw/)

## <span id="page-7-0"></span>**Interface en mode borne d'accès (AP).**

## <span id="page-7-1"></span>Accueil: Etat.

Nous serons en mesure de visualiser les informations générales de l'équipement et des Wifis. Cela nous permettra également de voir l'équipement connecté aux bornes d'accès.

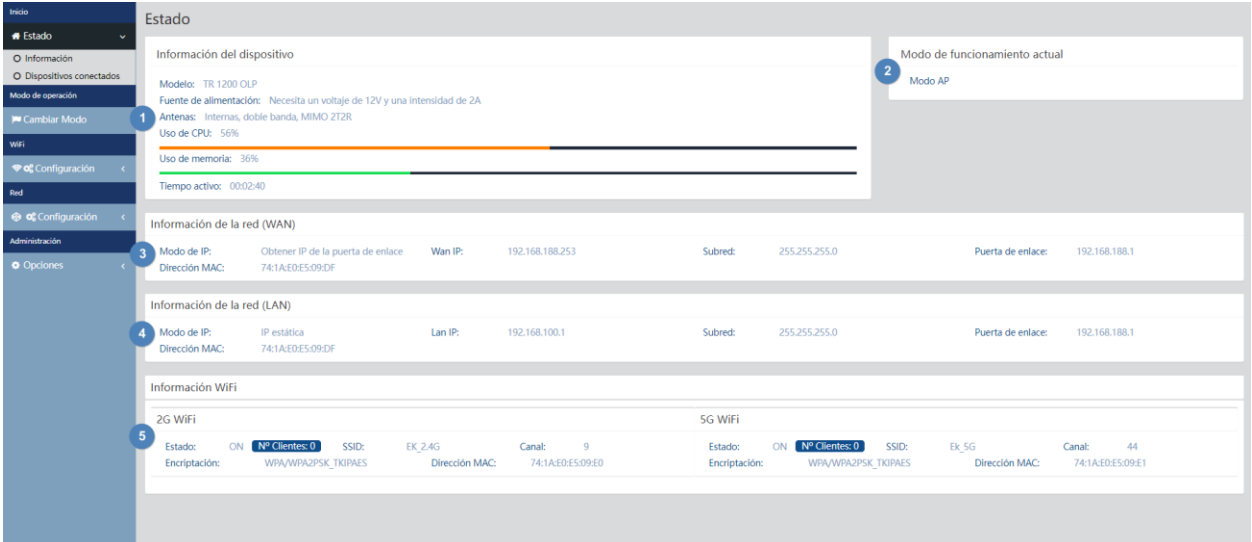

- 1. Informations sur l'appareil.
- 2. Mode de fonctionnement actuel.
- 3. Informations sur l'interface WAN.
- 4. Informations réseau (LAN).
- 5. Informations WifFi (Wifi 2G et 5G). Nous pouvons cliquer sur « Nombre de clients » pour voir l'équipement connecté et son MACS.

#### <span id="page-8-0"></span>Mode opératoire: Changer de mode.

Nous pouvons sélectionner le mode dans lequel nous voulons que l'appareil fonctionne. Pour que les modifications soient apportées, vous devez cliquer sur Appliquer.

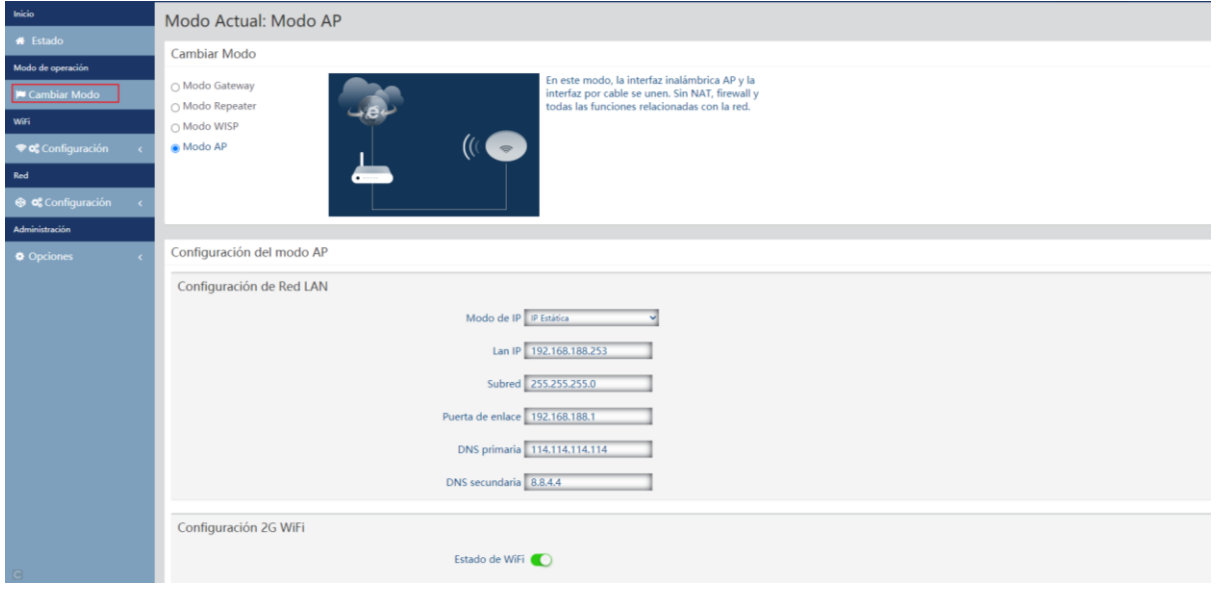

- Changer de Mode:
	- Mode Passerelle (Gateway): Dans ce mode, l'appareil est censé se connecter à Internet via un modem ADSL / câble. NAT est activé et les PC sur les ports LAN partagent la même adresse IP avec le FAI sur le port WAN. Le type de connexion peut être configuré sur la page WAN à l'aide de PPPOE, du client DHCP ou de l'adresse IP statique.
	- Mode Répéteur: Dans ce mode, l'utilisateur peut accéder au point d'accès sans fil, les périphériques peuvent être connectés à un autre réseau sans fil à l'aide de la technologie sans fil, toutes les interfaces sont jointes. Pas de NAT, de pare-feu et de toutes les fonctionnalités liées au réseau.
	- Mode WISP: Dans ce mode, tous les ports Ethernet sont pontés et le client sans fil se connecte au point d'accès du FAI. NAT est activé et les PC sur le port Ethernet partagent la même adresse IP avec le FAI sur le réseau local sans fil. Vous devez d'abord configurer la connexion sans fil en mode client et vous connecter au fournisseur de services Internet AP sur la page Site-Survey. Le type de connexion peut être configuré sur la page WAN à l'aide de PPPOE, du client DHCP et de l'adresse IP statique.
	- 1. Mode AP: Dans ce mode, l'interface AP sans fil et l'interface filaire se rejoignent. Pas de NAT, de pare-feu et de toutes les fonctions liées au réseau.

Selon le mode que nous sélectionnons, une série d'options configurables apparaîtra.

#### <span id="page-9-0"></span>Configuration du mode Borne d'accès (AP).

- Configuration du réseau LAN:
	- o Mode IP:
		- o IP statique : une adresse IP de gestion est configurée statiquement.
		- o Obtenir AC IP: L'IP de gestion est donnée par un contrôleur EK.
		- o Obtenir l'ADRESSE IP de la passerelle : l'adresse IP de gestion est donnée par le routeur installé sur le client.
		- o LAN IP: Nous mettons l'IP statique souhaitée. Uniquement en mode IP « IP statique »
		- o Sous-réseau : Nous mettons le masque pour l'adresse IP de gestion. Uniquement en mode IP « IP statique ».
		- o Passerelle : Nous sélectionnons la passerelle de l'ordinateur. Uniquement en mode IP « IP statique ».
		- o DNS principal : le « Système de noms de domaine » principal est sélectionné. Uniquement en mode IP « IP statique ».
		- o DNS secondaire : le « Système de noms de domaine » secondaire est sélectionné. Uniquement en mode IP « IP statique ».
- Configuration 2G Wifi:
	- o Statut Wifi: Vous pouvez activer ou désactiver l'émission de Wifi 2G.
	- o SSID: Le nom du Wifi 2G est configuré.
	- o Masquer votre SSID: Il vous permet de masquer le SSID afin que, bien qu'il émette le SSID, il n'apparaisse pas lors d'une recherche Wifi pour établir une connexion.
	- o Canal : Permet de configurer la largeur du canal (20M,40M,20M/40M) et le canal (1 à 13).
	- o Cryptage: Il nous permet de sélectionner le mode de cryptage ou de le libérer si vous le souhaitez.
	- o Mot de passe Wifi: Nous permet de configurer le mot de passe pour le SSID sélectionné.
- Configuration de la Wifi / 5G Wifi):
	- o Statut Wifi: Vous pouvez activer ou désactiver l'émission de Wifi 5G.
	- o SSID: Le nom du Wifi 2G est configuré.
	- o Masquer votre SSID: Il vous permet de masquer le SSID afin que, bien qu'il émette le SSID, il n'apparaisse pas lors d'une recherche Wifi pour établir une connexion.
	- o Canal: Il nous permet de configurer la largeur du canal (20M, 40M, 80M, 20M / 40M, 20M / 40M / 80M) et le canal (36 à 140).
	- o Cryptage: Il nous permet de sélectionner le mode de cryptage ou de le libérer si vous le souhaitez.
	- o Mot de passe Wifi: Nous permet de configurer le mot de passe pour le SSID sélectionné.
	- Redémarrer : nous permet de configurer un redémarrage programmé.
		- o Heure de redémarrage: Nous pouvons planifier tous les jours de la semaine ou un jour particulier et une heure pour qu'il effectue le redémarrage.
		- o Intervalle de redémarrage : nous permet de configurer un intervalle de jours pour le redémarrage de l'ordinateur.

#### <span id="page-10-0"></span>Configuration en mode Passerelle (Gateway).

- 1. Configuration du réseau WAN:
	- o Mode d'internet:
		- o IP statique : Nous pouvons attribuer une adresse IP statique au port WAN.
		- o PPPoE : Nous pouvons configurer un utilisateur de mot de passe qui a été configuré sur un serveur PPPoE qui se trouve dans l'installation configurée.
		- o DHCP : configuré pour acquérir automatiquement l'adresse IP du routeur client.
- 2. Configuraction 2G Wifi:
	- o Statut Wifi: Vous pouvez activer ou désactiver l'émission de Wifi 2G.
	- o SSID: Le nom du Wifi 2G est configuré.
	- o Masquer votre SSID: Il vous permet de masquer le SSID afin que, bien qu'il émette le SSID, il n'apparaisse pas lors d'une recherche Wifi pour établir une connexion.
	- o Canal : Permet de configurer la largeur du canal (20M,40M,20M/40M) et le canal (1 à 13).
	- o Cryptage: Il nous permet de sélectionner le mode de cryptage ou de le libérer si vous le souhaitez.
	- o Mot de passe Wifi: Nous permet de configurer le mot de passe pour le SSID sélectionné.
- 3. Configuration de la Wifi /5G Wifi):
	- o Statut Wifi: Vous pouvez activer ou désactiver l'émission de Wifi 5G.
	- o SSID: Le nom du Wifi 2G est configuré.
	- o Masquer votre SSID: Il vous permet de masquer le SSID afin que, bien qu'il émette le SSID, il n'apparaisse pas lors d'une recherche Wifi pour établir une connexion.
	- o Canal: Il nous permet de configurer la largeur du canal (20M, 40M, 80M, 20M / 40M, 20M / 40M / 80M) et le canal (36 à 140).
	- o Cryptage: Il nous permet de sélectionner le mode de cryptage ou de le libérer si vous le souhaitez.
	- o Mot de passe Wifi: Nous permet de configurer le mot de passe pour le SSID sélectionné.
- 4. Redémarrer : nous permet de configurer un redémarrage programmé.
	- o Heure de redémarrage: Nous pouvons planifier tous les jours de la semaine ou un jour particulier et une heure pour qu'il effectue le redémarrage.
	- o Intervalle de redémarrage : nous permet de configurer un intervalle de jours pour le redémarrage de l'ordinateur.

**EKSELANS BY ITS** 

## <span id="page-11-0"></span>Configuration en mode Répéteur.

- Configuration du Répéteur:
	- o Sélectionner le réseau: Nous devons sélectionner la bande du réseau que nous allons répéter 2G ou 5G.
	- o SSID du répéteur : Nous sélectionnons le SSID que nous voulons répéter. Nous pouvons utiliser le bouton SCAN pour rechercher le réseau grâce à l'interface graphique et le sélectionner.

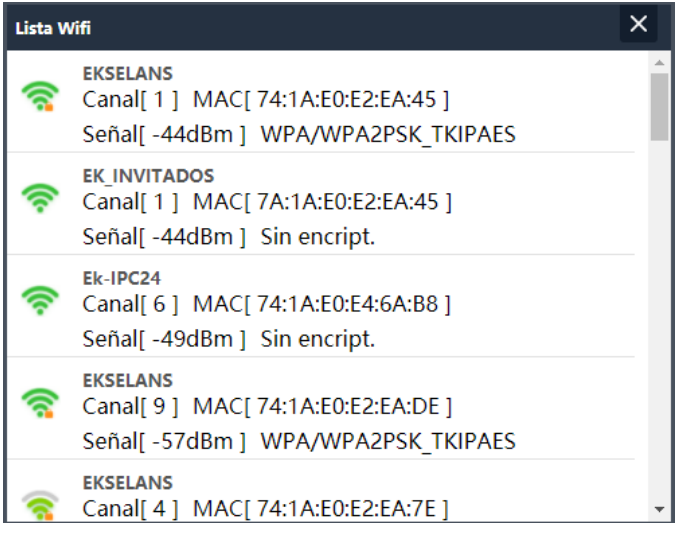

- o Bloquer BSSID: Vous pouvez mac fermer les paramètres du répéteur. De cette façon, si un autre émetteur est configuré avec le SSID pour répéter, n'ayant pas le même MAC que nous avons bloqué, le lien n'est pas fait.
- o Cryptage: Il nous permet de sélectionner le mode de cryptage ou de le libérer si vous le souhaitez.
- o Mot de passe : nous permet de configurer le mot de passe pour le SSID sélectionné.
- o Bande passante: La bande passante souhaitée est configurée, en fonction du réseau que nous choisissons (2G ou 5G), nous pouvons sélectionner certaines valeurs ou d'autres.
- o P2P : Permet de propager la configuration WDS entre les terminaux (il est recommandé de la désactiver).
- Configuration du réseau LAN:
	- o Mode IP:
		- IP statique : une adresse IP de gestion est configurée statiquement.
		- Obtenir AC IP: L'IP de gestion est donnée par un contrôleur EK.
		- Obtenir l'ADRESSE IP de la PASSERELLE : l'adresse IP de gestion est donnée par le routeur installé sur le client.
	- o LAN IP: Nous mettons l'IP statique souhaitée. Uniquement en mode IP « IP statique ».
	- o Sous-réseau : Nous mettons le masque pour l'adresse IP de gestion. Uniquement en mode IP « IP statique ».
	- o Passerelle : Nous sélectionnons la passerelle de l'ordinateur. Uniquement en mode IP « IP statique ».
	- o DNS principal : le « Système de noms de domaine » principal est sélectionné. Uniquement en mode IP « IP statique ».

**EKSELANS BY ITS** 

- o DNS secondaire : le « Système de noms de domaine » secondaire est sélectionné. Uniquement en mode IP « IP statique ».
- Configuration 2G Wifi:
	- o Statut Wifi: Vous pouvez activer ou désactiver l'émission de Wifi 2G.
	- o SSID: Le nom du Wifi 2G est configuré.
	- o Masquer votre SSID: Il vous permet de masquer le SSID afin que, bien qu'il émette le SSID, il n'apparaisse pas lors d'une recherche Wifi pour établir une connexion.
	- o Canal : Permet de configurer la largeur du canal (20M,40M,20M/40M) et le canal  $(1 \land 13)$ .
	- o Cryptage: Il nous permet de sélectionner le mode de cryptage ou de le libérer si vous le souhaitez.
	- o Mot de passe Wifi: Nous permet de configurer le mot de passe pour le SSID sélectionné.
- Configuration de la Wifi /5G Wifi:
	- o Statut Wifi: Vous pouvez activer ou désactiver l'émission de Wifi 5G.
	- o SSID: Le nom du Wifi 2G est configuré.
	- o Masquer votre SSID: Il vous permet de masquer le SSID afin que, bien qu'il émette le SSID, il n'apparaisse pas lors d'une recherche Wifi pour établir une connexion
	- o Canal: Il nous permet de configurer la largeur du canal (20M, 40M, 80M, 20M / 40M, 20M / 40M / 80M) et le canal (36 à 140).
	- o Cryptage: Il nous permet de sélectionner le mode de cryptage ou de le libérer si vous le souhaitez.
	- o Mot de passe Wifi: Nous permet de configurer le mot de passe pour le SSID sélectionné.
- Redémarrer : nous permet de configurer un redémarrage programmé.
	- o Heure de redémarrage: Nous pouvons planifier tous les jours de la semaine ou un jour particulier et une heure pour qu'il effectue le redémarrage.
	- o Intervalle de redémarrage : nous permet de configurer un intervalle de jours pour le redémarrage de l'ordinateur.

#### <span id="page-12-0"></span>Configuration en mode WISP.

- Configuration du Répéteur:
	- o Sélectionner le réseau: Nous devons sélectionner la bande du réseau que nous allons répéter 2G ou 5G.
	- o SSID du répéteur : Nous sélectionnons le SSID que nous voulons répéter.
	- o Bloquer BSSID: Vous pouvez mac fermer les paramètres du répéteur. De cette façon, si un autre émetteur est configuré avec le SSID pour répéter, n'ayant pas le même MAC que nous avons bloqué, le lien n'est pas fait.
	- o Cryptage: Il nous permet de sélectionner le mode de cryptage ou de le libérer si vous le souhaitez.
	- o Mot de passe : nous permet de configurer le mot de passe pour le SSID sélectionné.
	- o Bande passante: La bande passante souhaitée est configurée, en fonction du réseau que nous choisissons (2G ou 5G), nous pouvons sélectionner certaines valeurs ou d'autres.
	- o P2P : Permet de propager la configuration WDS entre les terminaux (il est recommandé de la désactiver).

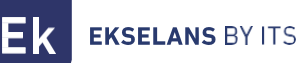

- Configuration du réseau WAN:
	- o Mode Internet:
		- o IP statique : Nous pouvons attribuer une adresse IP statique au port WAN.
		- o PPPoE : Nous pouvons configurer un utilisateur de mot de passe qui a été configuré sur un serveur PPPoE qui se trouve dans l'installation configurée.
		- o DHCP : configuré pour acquérir automatiquement l'adresse IP du routeur client.
- 5. Configuration 2G Wifi:
	- o Statut Wifi: Vous pouvez activer ou désactiver l'émission de Wifi 2G.
	- o SSID: Le nom du Wifi 2G est configuré.
	- o Masquer votre SSID: Il vous permet de masquer le SSID afin que, bien qu'il émette le SSID, il n'apparaisse pas lors d'une recherche Wifi pour établir une connexion.
	- o Canal : Permet de configurer la largeur du canal (20M,40M,20M/40M) et le canal (1 à 13).
	- o Cryptage: Il nous permet de sélectionner le mode de cryptage ou de le libérer si vous le souhaitez.
	- o Mot de passe Wifi: Nous permet de configurer le mot de passe pour le SSID sélectionné.
- 6. Configuration de la Wifi /5G Wifi:
	- o **État Wifi:** Vous pouvez activer ou désactiver la diffusion de 5G Wifi
	- o SSID: Le nom du Wifi 2G est configuré.
	- o Masquer votre SSID: Il vous permet de masquer le SSID afin que, bien qu'il émette le SSID, il n'apparaisse pas lors d'une recherche Wifi pour établir une connexion.
	- $\circ$  Canal: Il nous permet de configurer la largeur du canal (20M, 40M, 80M, 20M / 40M, 20M / 40M / 80M) et le canal (36 à 140).
	- o Cryptage: Il nous permet de sélectionner le mode de cryptage ou de le libérer si vous le souhaitez.
	- o Mot de passe Wifi: Nous permet de configurer le mot de passe pour le SSID sélectionné.
- <span id="page-13-0"></span>7. Redémarrer : nous permet de configurer un redémarrage programmé.
	- o Heure de redémarrage: Nous pouvons planifier tous les jours de la semaine ou un jour particulier et une heure pour qu'il effectue le redémarrage.
	- o Intervalle de redémarrage : nous permet de configurer un intervalle de jours pour le redémarrage de l'ordinateur.

## Wifi: Configuration.

<span id="page-13-1"></span>Nous pouvons gérer tout ce qui concerne le Wifi à partir des options suivantes. Pour que les modifications soient apportées, vous devez cliquer sur Appliquer.

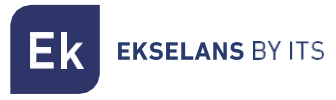

#### 2.4G Wifi.

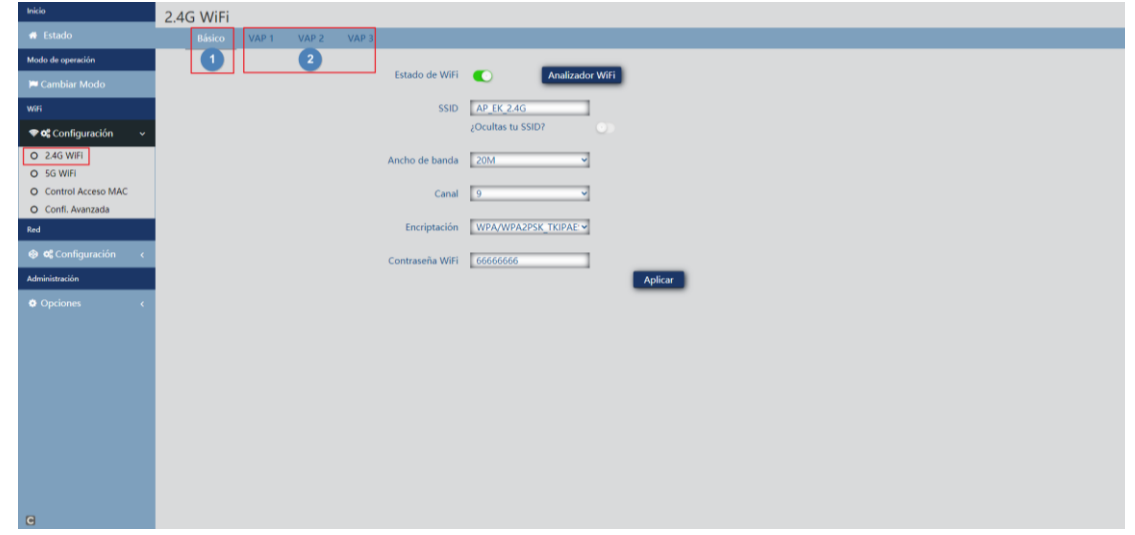

- 1. Basique: C'est le SSID principal qui est émis, par défaut, il est toujours activé.
	- o Statut Wifi: Vous pouvez activer ou désactiver l'émission de Wifi 2G.
	- o Wifi Analyzer: Il nous permet de voir les réseaux qui émettent autour de nous
	- o SSID: Le nom du Wifi 2G est configuré.
	- o Masquer votre SSID: Il vous permet de masquer le SSID afin que, bien qu'il émette le SSID, il n'apparaisse pas lors d'une recherche Wifi pour établir une connexion.
	- o Canal : Permet de configurer la largeur du canal (20M,40M,20M/40M) et le canal (1 à 13).
	- o Cryptage: Il nous permet de sélectionner le mode de cryptage ou de le libérer si vous le souhaitez.
	- o Mot de passe Wifi: Nous permet de configurer le mot de passe pour le SSID sélectionné.
- 1. VAP1, VAP2 et VAP3 : Ce sont différents SSID virtuels qui peuvent être activés en fonction des besoins. Si nous les activons, nous aurons d'autres SSID diffusant sur le même canal que le canal de base, mais avec un autre mot de passe si vous le souhaitez.
	- o **État Wifi:** Vous pouvez activer ou désactiver la diffusion de 2G Wifi
	- o SSID: Le nom du Wifi 2G est configuré.
	- o Masquer votre SSID: Il vous permet de masquer le SSID afin que, bien qu'il émette le SSID, il n'apparaisse pas lors d'une recherche Wifi pour établir une connexion.
	- o Cryptage: Il nous permet de sélectionner le mode de cryptage ou de le libérer si vous le souhaitez.
	- o Mot de passe Wifi: Nous permet de configurer le mot de passe pour le SSID sélectionné.

#### <span id="page-15-0"></span>5G Wifi.

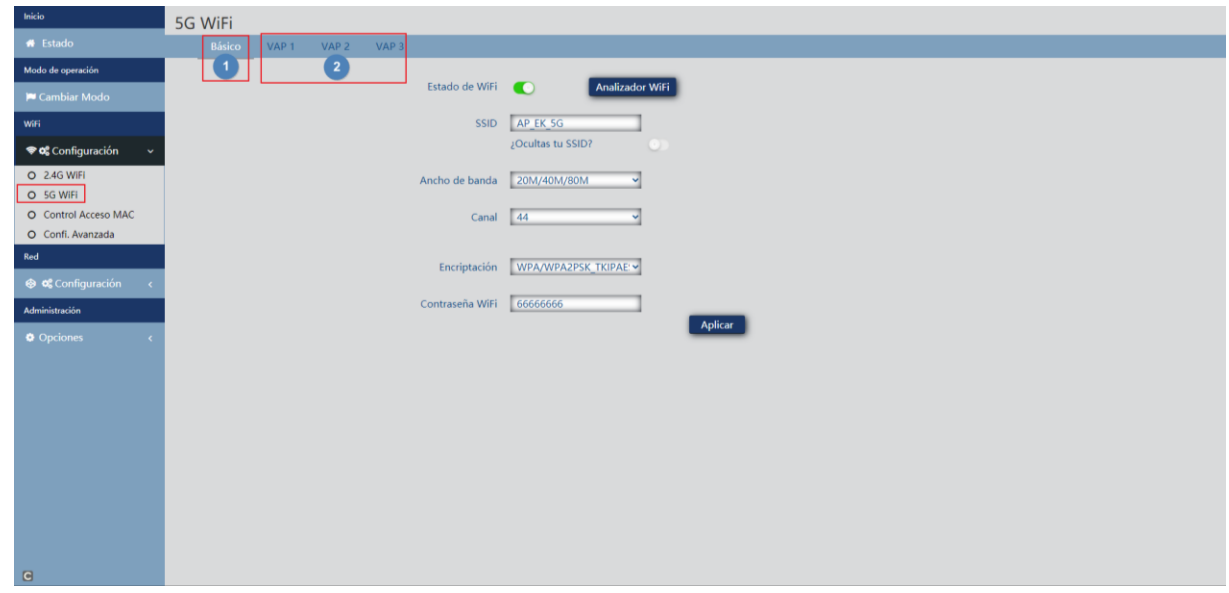

- 1. Basique: C'est le SSID principal qui est émis, par défaut, il est toujours activé.
	- o Statut Wifi: Vous pouvez activer ou désactiver l'émission de Wifi 5G.
	- o Wifi Analyzer: Il nous permet de voir les réseaux qui émettent autour de nous.
	- o SSID: Le nom du Wifi 2G est configuré.
	- o Masquer votre SSID: Il vous permet de masquer le SSID afin que, bien qu'il émette le SSID, il n'apparaisse pas lors d'une recherche Wifi pour établir une connexion.
	- o Canal: Il nous permet de configurer la largeur du canal (20M, 40M, 80M, 20M / 40M, 20M / 40M / 80M) et le canal (36 à 140).
	- o Cryptage: Il nous permet de sélectionner le mode de cryptage ou de le libérer si vous le souhaitez.
	- o Mot de passe Wifi: Nous permet de configurer le mot de passe pour le SSID sélectionné.
- 2. VAP1, VAP2 et VAP3 : Ce sont différents SSID virtuels qui peuvent être activés en fonction des besoins. Si nous les activons, nous aurons d'autres SSID diffusant sur le même canal que le canal de base, mais avec un autre mot de passe si vous le souhaitez.
	- o **État Wifi:** Vous pouvez activer ou désactiver la diffusion de 2G Wifi
	- o SSID: Le nom du Wifi 2G est configuré.
	- o Masquer votre SSID: Il vous permet de masquer le SSID afin que, bien qu'il émette le SSID, il n'apparaisse pas lors d'une recherche Wifi pour établir une connexion.
	- o Cryptage: Il nous permet de sélectionner le mode de cryptage ou de le libérer si vous le souhaitez.
	- o Mot de passe Wifi: Nous permet de configurer le mot de passe pour le SSID sélectionné

#### <span id="page-16-0"></span>Contrôle des adresses MAC.

À partir de ce menu, nous pouvons autoriser ou non que l'équipement puisse se connecter à la borne d'accès.

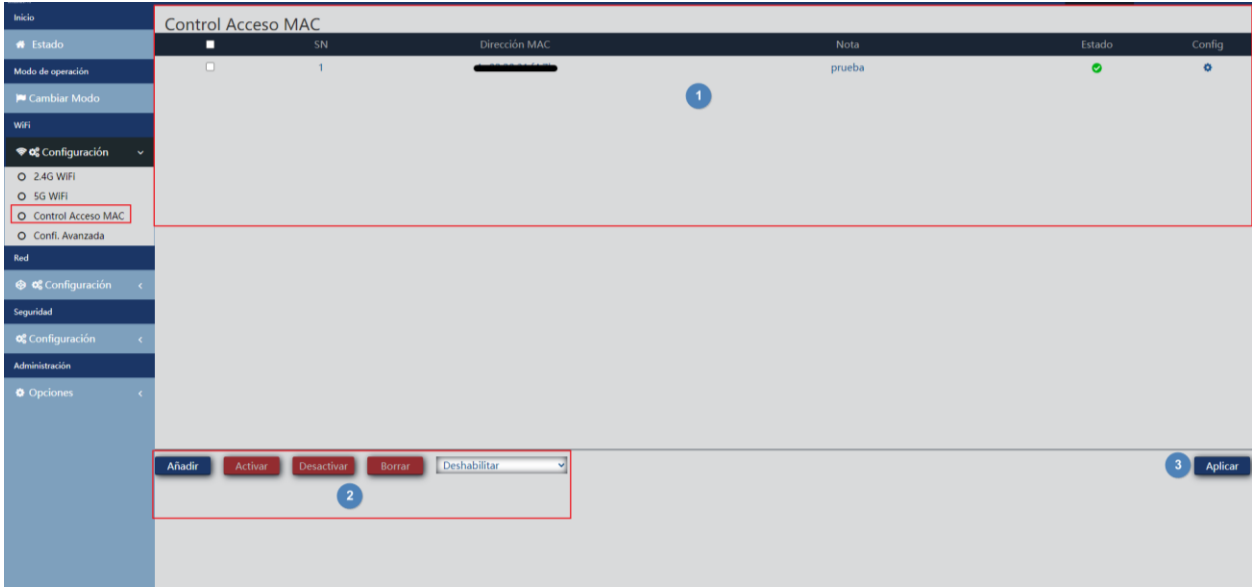

- 1. Interface principal: Nous pourrons voir les appareils ajoutés, ainsi que si la liste est appliquée ou non. Il peut être modifié grâce à la roue sous « confg »  $\cdot$
- 2. Boutons de gestion.
	- o Ajouter : nous permet d'ajouter un appareil à la liste.
	- o Activer : nous permet d'activer la liste de contrôle d'accès sélectionnée dans l'interface principale.
	- o Désactiver : nous permet de désactiver la liste de contrôle d'accès sélectionnée dans l'interface principale.
	- o **Supprimer:** Cela nous permet de supprimer un appareil de la liste.
- 1. Déplégable:
	- o Désactiver : Aucune règle ne s'applique à ce MAC (tous les ordinateurs peuvent se connecter).
	- o Liste blanche : une liste blanche est appliquée à ce MAC (seul cet ordinateur pourra se connecter).
	- o Liste noire: Une liste noire est appliquée à ce MAC (cet ordinateur ne pourra pas se connecter, mais le reste le fera).
	- o Appliquer : Nous appliquons la liste sélectionnée aux appareils sélectionnés dans l'interface principale.

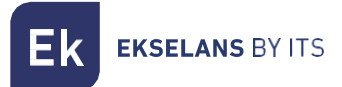

Les étapes pour le configurer sont les suivantes :

1. Cliquez sur Ajouter. Et nous configurons les paramètres qu'il demande.

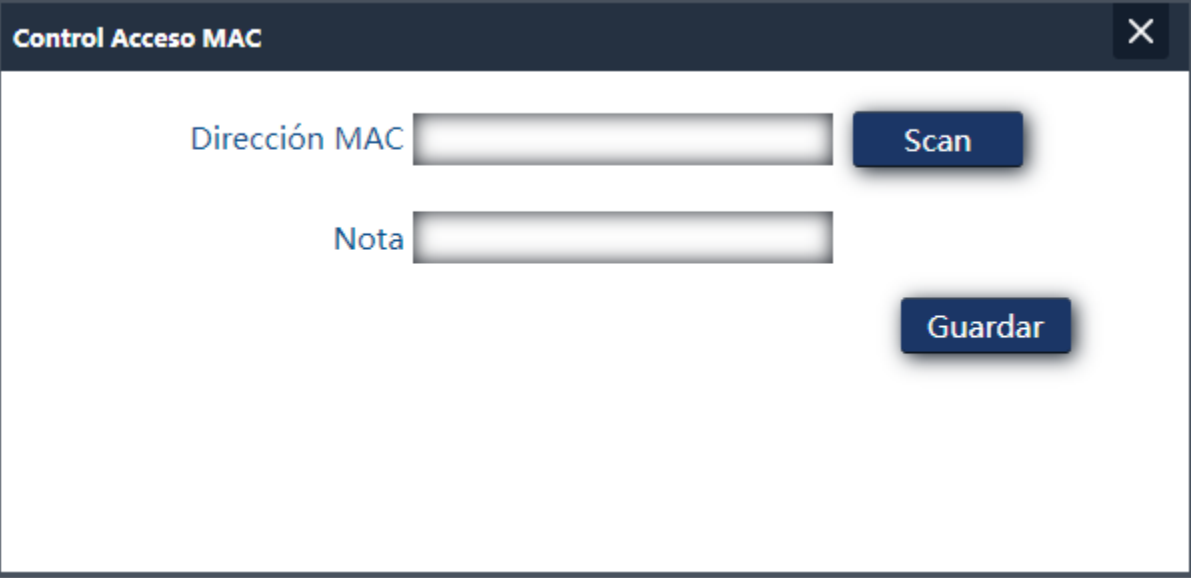

- o Adresse MAC : Ajoutez le MAC de l'ordinateur à la main ou sélectionnez l'option Scan. Grâce à l'option Scan, nous verrons le MAC enregistré et nous n'aurons qu'à sélectionner le MAC.
- o Remarque : Ajoutez la note que vous souhaitez voir apparaître dans la partie notes de l'interface principale.
- 2. Nous sélectionnons « Liste blanche » ou « Liste noire ».
- 3. Appliquer.

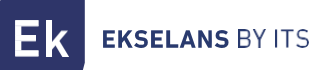

#### <span id="page-18-0"></span>Configuration Avancée.

Dans cette section, nous pouvons configurer différents paramètres avancés qui affectent le Wifi de l'équipement. Nous avons une brève description des options dans le TR lui-même, si nous mettons la souris sur l'icône

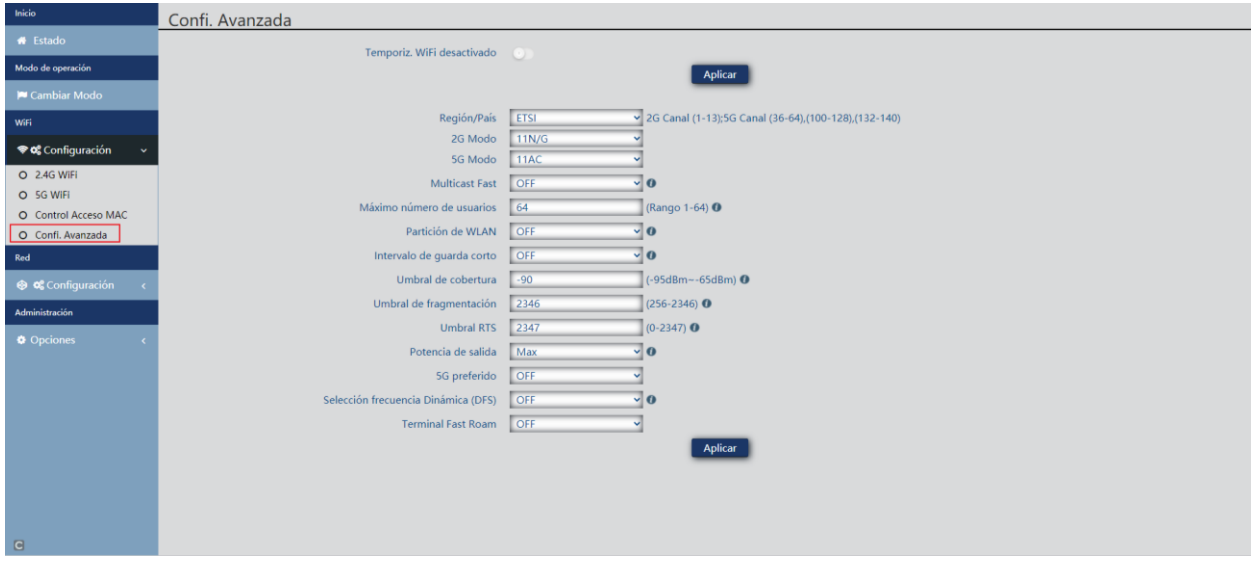

- Minuterie Wifi désactivée: par défaut, elle est désactivée, si elle est activée, elle nous permettra de configurer une plage de temps dans laquelle l'équipement n'émettra pas de Wifi.
- Pays/Région : Il nous permet de configurer le pays/la région qui modifie les chaînes dans lesquelles l'équipement diffuse. Les canaux dépendront de ceux utilisés par ce pays.
- Mode 2G: Standard en utilisant 2G Wifi.
- Mode 5G: Standard en utilisant 5G Wifi.
- Multicast Fast: Cette option est utile lorsqu'il y a présence de trafic de multidiffusion (par exemple, vidéo sur IP) sur le réseau LAN et que vous souhaitez le faire passer par les interfaces Wifi. Pour ce faire, il suffit de désélectionner l'option OFF (option par défaut) et de sélectionner une vitesse de transmission Wifi multidiffusion, étant recommandé les vitesses de 6, 12 et 24 Mbps, car ce sont des vitesses de base de l'appareil.
- Nombre maximal d'utilisateurs : vous permet de configurer le nombre maximal d'ordinateurs qui se connecteront au point d'accès.
- Partition WLAN: C'est une option de sécurité qui vous permet d'isoler les terminaux Wifi de manière à ce qu'ils ne puissent pas établir de communication directe entre SSID.
- Intervalle de sauvegarde court : L'intervalle de sauvegarde (IG) est un paramètre qui régule le temps qui s'écoule entre deux symboles différents. Il prend normalement une valeur de 800ns, mais peut être réduit à 400ns. Cette optimisation permet de gagner de la vitesse en modes n et ac, bien qu'elle puisse ne pas convenir dans des environnements à haut niveau d'interférence.
- Seuil de couverture: Il s'agit d'un paramètre de qualité sur la puissance requise à un terminal en réception dans le point d'accès, de sorte que les utilisateurs reçus avec une puissance inférieure sont automatiquement dissociés. L'effet qui en résulte équivaut à limiter la portée en distance et, par conséquent, à ce que les bornes connectées disposent d'un service de meilleures performances.

## MANUEL UTILISATEUR **TR 1200 OLP**

**EKSELANS BY ITS** 

- Seuil de fragmentation : il s'agit de la valeur maximale que les paquets atteindront avant d'être fragmentés. La valeur maximale est de 2346 (sans fragmentation) et il est conseillé de la réduire un peu uniquement si vous rencontrez des problèmes d'accès au support ou des collisions.
- Seuil RTS : il s'agit du seuil de taille de paquet au-dessus duquel le mécanisme RTS/CTS est activé. RTS (Send Request)/CTS (Ready to Send) est un mécanisme permettant de réduire les collisions entre les stations, mais l'utilisation de RTS/CTS ajoutera plus de frais généraux au réseau ; ainsi, par défaut, le point d'accès utilise uniquement RTS/CTS lors de la transmission d'un paquet de 2347 octets ou plus.

Grâce à ce mécanisme, nous pouvons minimiser le nombre de collisions entre les stations cachées (équipement final qui communique uniquement avec le point d'accès Wifi et ne communique pas avec d'autres équipements finaux connectés au point d'accès, car ils ne sont pas à sa portée)

- Puissance de sortie : Vous permet de configurer la puissance avec laquelle l'équipement émet.
- 5G préféré En cas de configuration du même SSID pour les deux réseaux, si l'appareil a un bon signal, il se connectera au SSID 5G chaque fois qu'il le pourra de préférence.
- Sélection dynamique de la fréquence (DFS) : La fonction DFS convient aux environnements avec des radars à proximité (par exemple, les ports ou les aéroports) dans lesquels de fortes interférences sont générées. Cette fonction, lors de la détection d'une anomalie, analyse le reste des canaux radio en 5 GHz et, après un temps de balayage, identifie et migre les communications vers un nouveau canal. Sauf en cas de besoin avéré, il est généralement recommandé de le désactiver.
- Fast Roam Terminal : permet aux ordinateurs de changer de point d'accès rapidement et sans avoir à reconfigurer. Les points d'accès communiquent entre eux et décident en fonction de certaines valeurs (par exemple, qualité de connexion/nombre d'équipements connectés à chaque point), à quel point les terminaux seront connectés.

#### <span id="page-20-0"></span>Réseau: Configuration.

<span id="page-20-1"></span>Nous pouvons configurer la partie LAN de l'équipement. Pour que les modifications soient apportées, vous devez cliquer sur Appliquer.

#### LAN.

Nous pouvons configurer l'adresse IP d'accès de l'ordinateur. Si nous voulons la fonction NTP, avec laquelle l'équipement est automatiquement mis à l'heure, nous devons avoir une opération au sein de notre réseau.

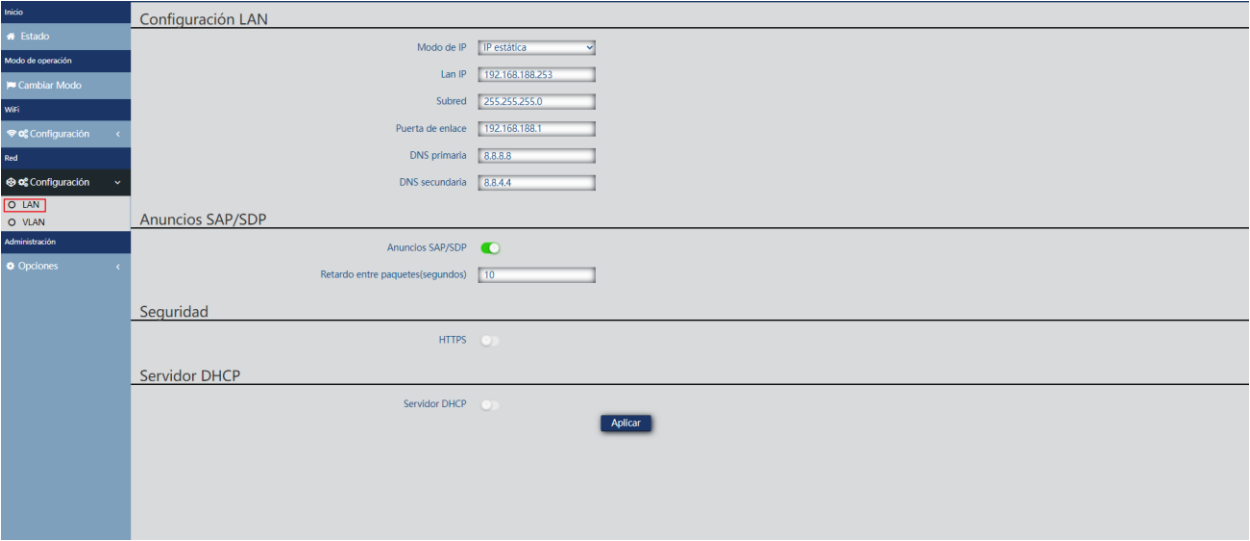

- Configuration LAN.
	- o Mode IP:
		- IP statique : une adresse IP de gestion est configurée statiquement.
		- Obtenir AC IP: L'IP de gestion est donnée par un contrôleur EK.
		- Obtenir l'ADRESSE IP de la passerelle : l'adresse IP de gestion est donnée par le routeur installé sur le client.
	- o LAN IP: Nous mettons l'IP statique souhaitée. Uniquement en mode IP « IP statique ».
	- o Sous-réseau : Nous mettons le masque pour l'adresse IP de gestion. Uniquement en mode IP « IP statique ».
	- o Passerelle : Nous sélectionnons la passerelle de l'ordinateur. Uniquement en mode IP « IP statique ».
	- o DNS principal : le « Système de noms de domaine » principal est sélectionné. Uniquement en mode IP « IP statique ».
	- o DNS secondaire : le « Système de noms de domaine » secondaire est sélectionné. Uniquement en mode IP « IP statique ».
- Publicité SAP/SDP:
	- o Publicité SAP/SDP: Par défaut, il est activé. Vous permet d'activer le protocole afin que l'ordinateur soit capable de reconnaître le CAP sur le même réseau dans lequel ils sont connectés. Cela nous permet également de voir l'équipe avec l'outil Wireshack.
	- o Délai entre les paquets (secondes) : 10 par défaut. Il nous permet de modifier le délai d'expédition entre les colis SAP SDP. Plus le nombre est petit, plus les paquets seront envoyés rapidement à nouveau et plus la charge du réseau sera importante, ce qui permettra également une découverte / configuration plus rapide des périphériques.

**EKSELANS BY ITS** 

#### Sécurité:

- o HTTPS: Il nous permet de configurer une connexion plus sécurisée avec le point d'accès en utilisant le protocole https, qui est une version avec un cryptage dans la connexion pour éviter d'éventuels problèmes de sécurité.
- Serveur DHCP.
	- o Service DHCP: Activer/désactiver le serveur DHCP pour attribuer automatiquement une adresse IP sur le réseau local.
	- o Adresse de départ : première adresse à attribuer automatiquement.
	- o Nombre maximal : nombre maximal d'adresses IP à attribuer.
	- o Durée du bail DHCP : heure à laquelle les périphériques conserveront l'adresse IP attribuée. Après le temps, une nouvelle adresse IP sera attribuée.
	- o Numéro IP attribué : affiche le nombre d'adresses IP attribuées à ce moment-là. En utilisant le bouton « Liste DHCP », nous pouvons voir les périphériques qui sont là et que l'IP a été attribuée à la maison un.

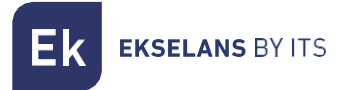

#### <span id="page-22-0"></span>VLAN.

Grâce à cette option, nous pouvons configurer différents VLAN dans les réseaux Wifi qui nous conviennent le mieux. Pour que la configuration soit appliquée, nous devrons appuyer sur la liste déroulante et la mettre dans « ON », puis nous donnons « appliquer ».

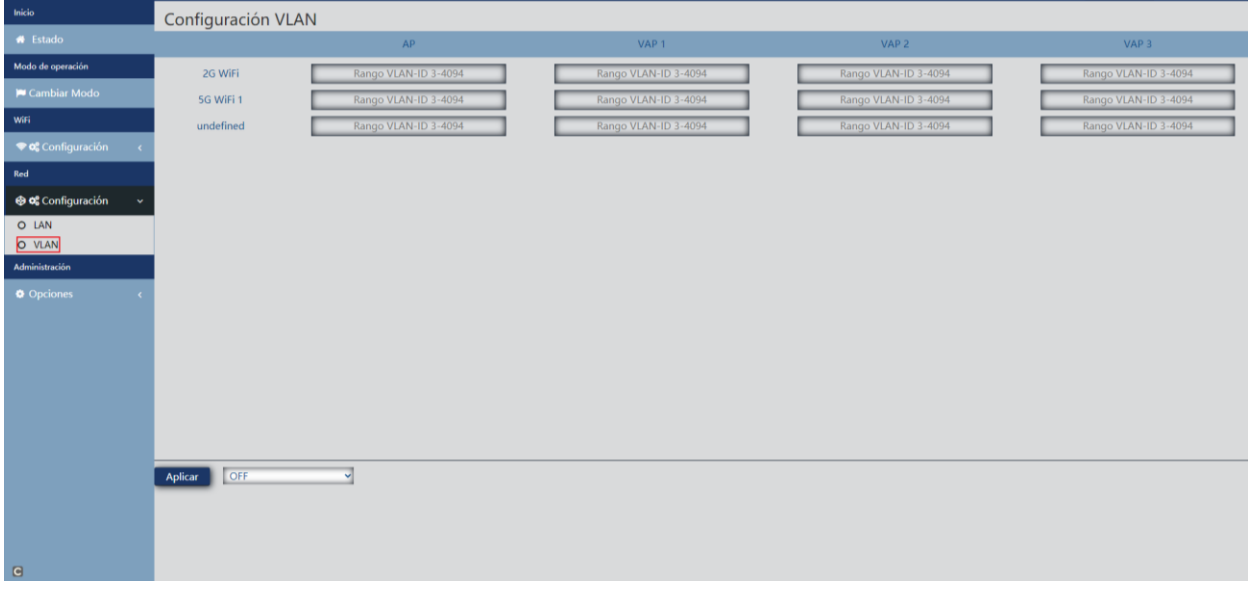

#### <span id="page-22-1"></span>Administrateur: Options.

<span id="page-22-2"></span>Dans les menus suivants, nous trouverons différentes options pour gérer notre équipe EK. Pour que les modifications soient apportées, vous devez cliquer sur Appliquer.

#### <span id="page-22-3"></span>Configuration.

- Sauvegarde : nous sauvegarderons la configuration actuelle du point d'accès.
- Restaurer: Nous permet de télécharger une copie de sauvegarde précédemment effectuée.
- Réinitialiser par défaut : nous permet de rétablir les valeurs par défaut de l'ordinateur.
- **Telnet** : permet d'accéder à l'ordinateur via telnet ou non.

#### Reinitialisation.

- Redémarrage : Nous permet de redémarrer l'ordinateur au moment où nous le donnons.
- <span id="page-22-4"></span>Redémarrage planifié : nous permet de configurer un redémarrage planifié en :
	- o Heure de redémarrage: Nous configurons le jour / les jours et les heures pour redémarrer l'ordinateur.
	- o Intervalle de redémarrage: Nous permet de le configurer pour redémarrer dans un intervalle de jours. Il redémarrera toujours un jour après le comptage à partir du moment où ce paramètre est appliqué.

#### Modifier le mot de passe.

Nous pouvons modifier le mot de passe précédent pour accéder à l'ordinateur. Si nous perdons le mot de passe modifié, nous devrons effectuer une réinitialisation d'usine avec son bouton et reconfigurer à partir de 0.

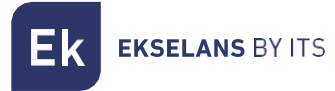

#### <span id="page-23-0"></span>Mise à jour logiciel.

Il nous permet de charger une nouvelle version du firmware. Vous pouvez trouver les dernières versions sur notre page [https://ek.plus/software/.](https://ek.plus/software/)

#### <span id="page-23-1"></span>Veuillez noter que nous vous conseillons de cocher l'option « Reprendre les paramètres d'usine ». Cela laissera l'ordinateur avec les valeurs par défaut.

#### Temps.

<span id="page-23-2"></span>Il nous permet de configurer l'heure de l'ordinateur. Nous avons deux possibilités:

- Activer NTP: L'ordinateur mettra à jour son heure automatiquement lors du démarrage. Il est nécessaire que l'équipement ait configuré une adresse IP au sein de notre réseau et une passerelle correcte. Cela sera configuré sur la partie LAN.
- Si nous désactivons NTP: Cela nous permettra de synchroniser l'heure avec notre PC.

#### Log.

Nous pouvons activer ou non le LOG pour voir si des erreurs se produisent dans l'ordinateur. Il nous permet également d'utiliser un serveur LOG distant, mais nous aurons besoin d'un client syslog

Grâce aux options suivantes, nous pouvons effectuer différentes actions :

- 1. **Exporter** : Nous exportons le journal dans un type de fichier .**bin**.
- 2. **Supprimer :** Nous supprimons les informations sur l'écran Journal
- 3. Actualiser : actualisez les informations sur l'écran Journal.
- 4. Appliquer: Nous postulons si nous apportons des modifications.

## <span id="page-24-0"></span>**Interface en mode Passerelle (Gateway).**

#### <span id="page-24-1"></span>Accueil: Etat.

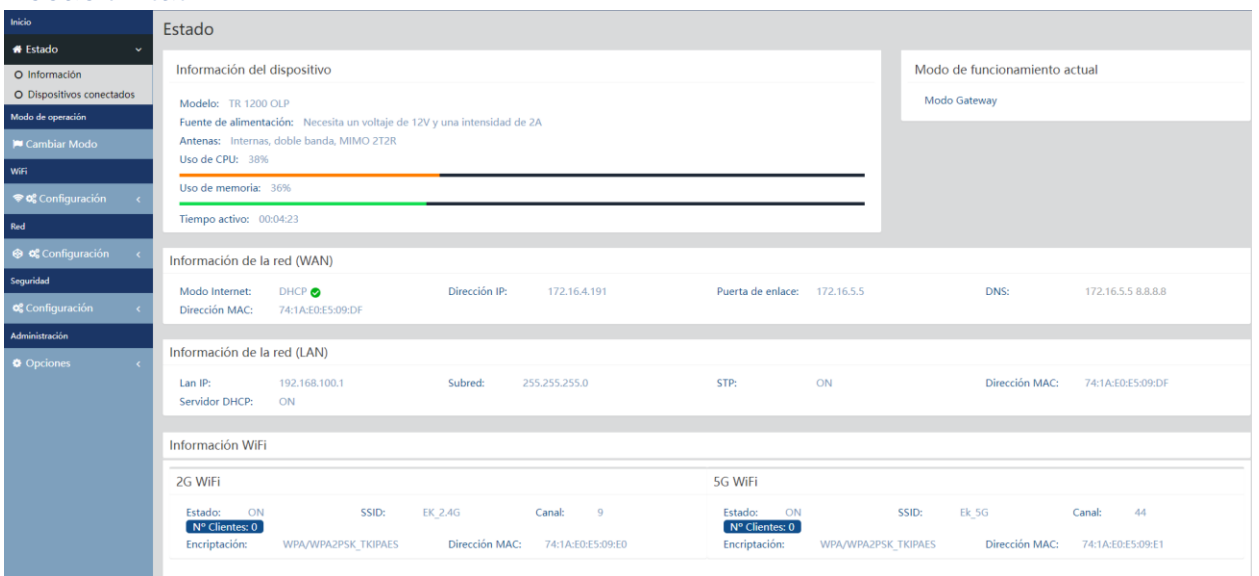

## <span id="page-24-2"></span>Mode opératoire: Changer de Mode.

C'est exactement la même chose que dans la partie interface borne d'accès (PA). Regardez [Mode](#page-8-0) [operatoire: Changer de Mode.](#page-8-0)

#### <span id="page-24-3"></span>Wifi: Configuration.

#### <span id="page-24-4"></span>2.4G Wifi.

C'est exactement la même chose que dans la partie interface borne d'accès (PA). Regardez [2.4G Wifi.](#page-13-1)

#### <span id="page-24-5"></span>5G Wifi.

C'est exactement la même chose que dans la partie interface borne d'accès (PA). Regardez [5G Wifi.](#page-15-0)

#### <span id="page-24-6"></span>Contrôle des adresses MAC.

C'est exactement la même chose que dans la partie interface borne d'accès (PA). Regardez [Contrôle](#page-16-0)  [des adresses MAC.](#page-16-0)

#### <span id="page-24-7"></span>Configuration Avancée.

C'est exactement la même chose que dans la partie interface borne d'accès (PA). Regardez [Configuration Avancée.](#page-18-0)

## <span id="page-25-0"></span>Réseau: Configuration.

<span id="page-25-1"></span>Nous pouvons configurer la partie LAN de l'équipement. Pour que les modifications soient apportées, vous devez cliquer sur Appliquer.

#### LAN.

Nous pouvons configurer différents paramètres pour la partie LAN de l'équipement. Étant en mode Passerelle, le port WAN doit être connecté au réseau Internet. Le port LAN nous permettra de servir l'équipement que nous connectons. Tous les équipements que nous connectons sur le LAN ou le Wifi recevront une IP dans la plage configurée par DHCP.

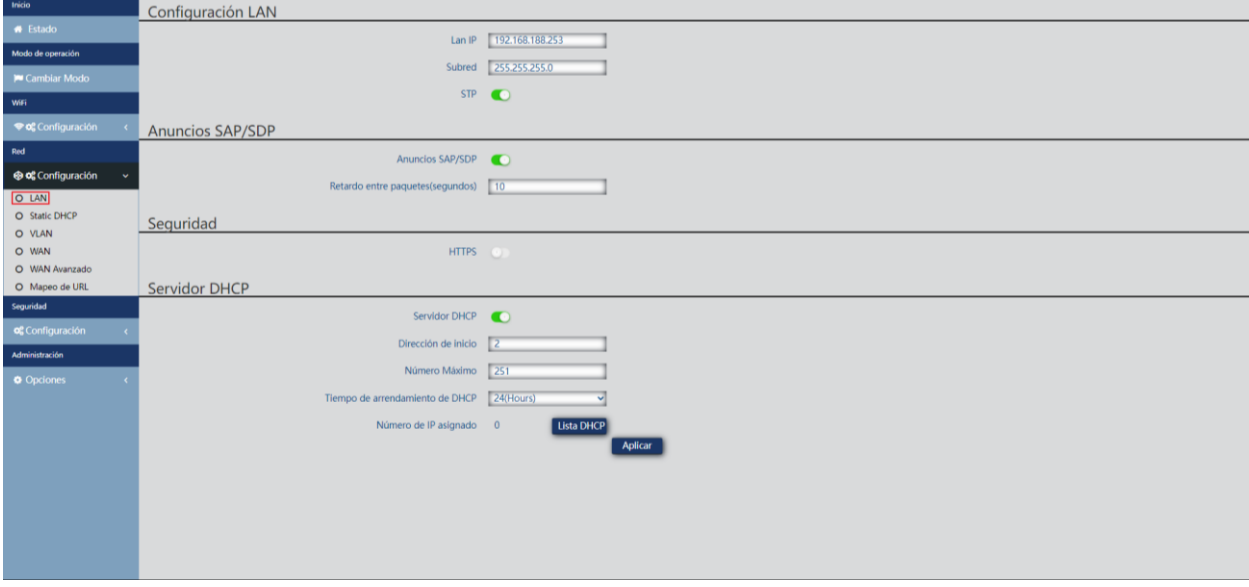

- Configuration LAN.
	- o Lan IP: IP configurée sur l'ordinateur sur la partie LAN.
	- o Subred: Masque réseau que nous avons sur l'ordinateur configuré de la partie LAN.
	- o STP: Nous pouvons activer le protocole Spanning tree afin de ne pas générer de boucles dans le réseau.
- Publicité SAP/SDP:
	- o Publicité SAP/SDP: Par défaut, il est activé. Vous permet d'activer le protocole afin que l'ordinateur soit capable de reconnaître le CAP sur le même réseau dans lequel ils sont connectés. Cela nous permet également de voir l'équipe avec l'outil Wireshack.
	- o Délai entre les paquets (secondes) : 10 par défaut. Il nous permet de modifier le délai d'expédition entre les colis SAP SDP. Plus le nombre est petit, plus les paquets seront envoyés rapidement et plus la charge du réseau sera importante, ce qui permettra également une découverte / configuration plus rapide des périphériques..

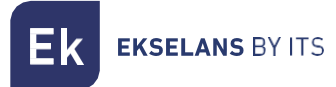

- Sécurité:
	- o HTTPS: Il nous permet de configurer une connexion plus sécurisée avec le point d'accès en utilisant le protocole https, qui est une version avec un cryptage dans la connexion pour éviter d'éventuels problèmes de sécurité.
- o • Configuration DHCP.
	- o Serveur DHCP : active/désactive le serveur DHCP pour attribuer automatiquement une adresse IP sur le réseau local.
	- o Adresse de départ : première adresse à attribuer automatiquement.
	- o Nombre maximal : nombre maximal d'adresses IP à attribuer.
	- o Durée du bail DHCP : heure à laquelle les périphériques conserveront l'adresse IP attribuée. Après le temps, une nouvelle adresse IP sera attribuée.
	- o Numéro IP attribué : affiche le nombre d'adresses IP attribuées à ce moment-là. En utilisant le bouton « Liste DHCP », nous pouvons voir les périphériques qui sont là et que l'IP a été attribuée à cadà un.

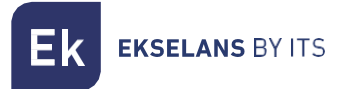

#### <span id="page-27-0"></span>DHCP Etat.

Il nous permet d'attribuer une adresse IP statique aux ordinateurs qui ont été connectés. De cette façon, même si nous avons les appareils avec DHCP, ils conserveront l'adresse IP que nous attribuons.

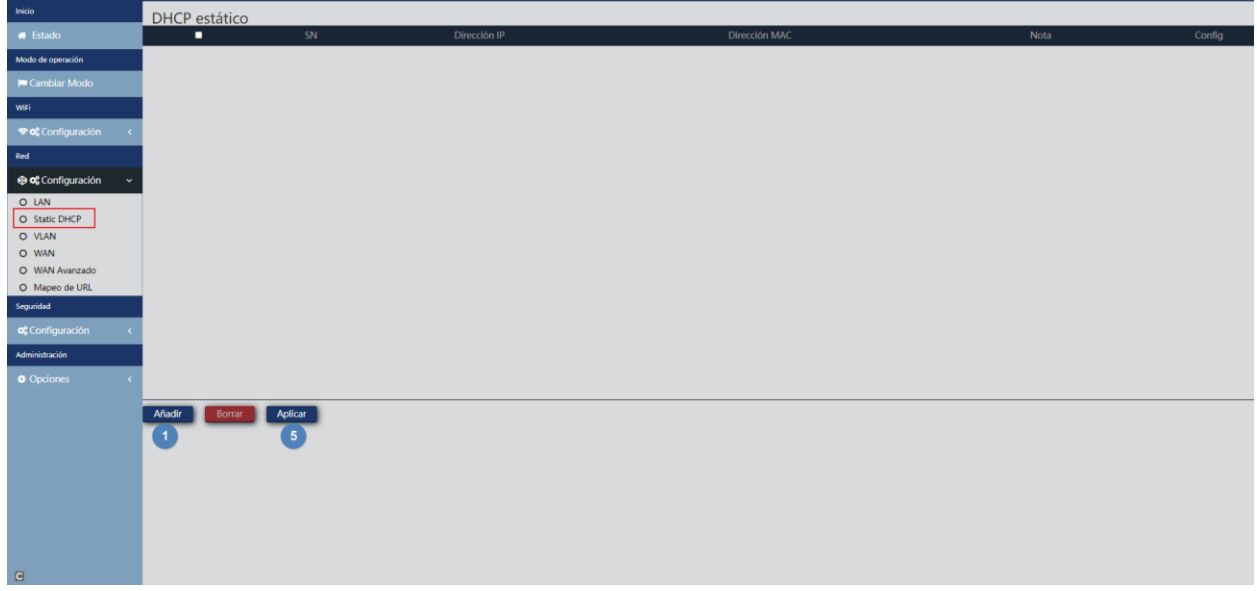

Les étapes à configurer sont les suivantes :

- 1. Ajouter.
- 2. Nous sélectionnons l'appareil avec le bouton « Scan »".

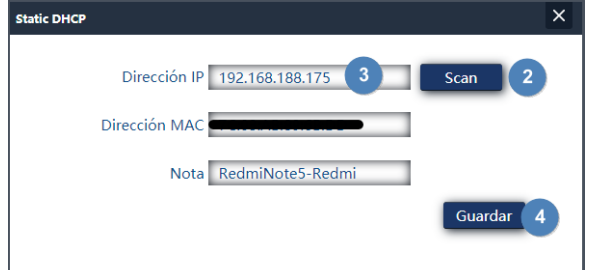

- 3. Nous attribuons l'adresse IP souhaitée.
- 4. Sauvegarder.
- 5. Appliquer.

<span id="page-27-1"></span>Si nous sélectionnons un ordinateur créé et lui donnons à supprimer, il recevra à nouveau une adresse IP aléatoire.

#### VLAN.

C'est exactement la même chose que dans la partie interface PA. Regardez [VLAN.](#page-22-0)

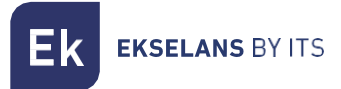

#### <span id="page-28-0"></span>WAN.

Nous pouvons configurer la partie WAN de l'appareil.

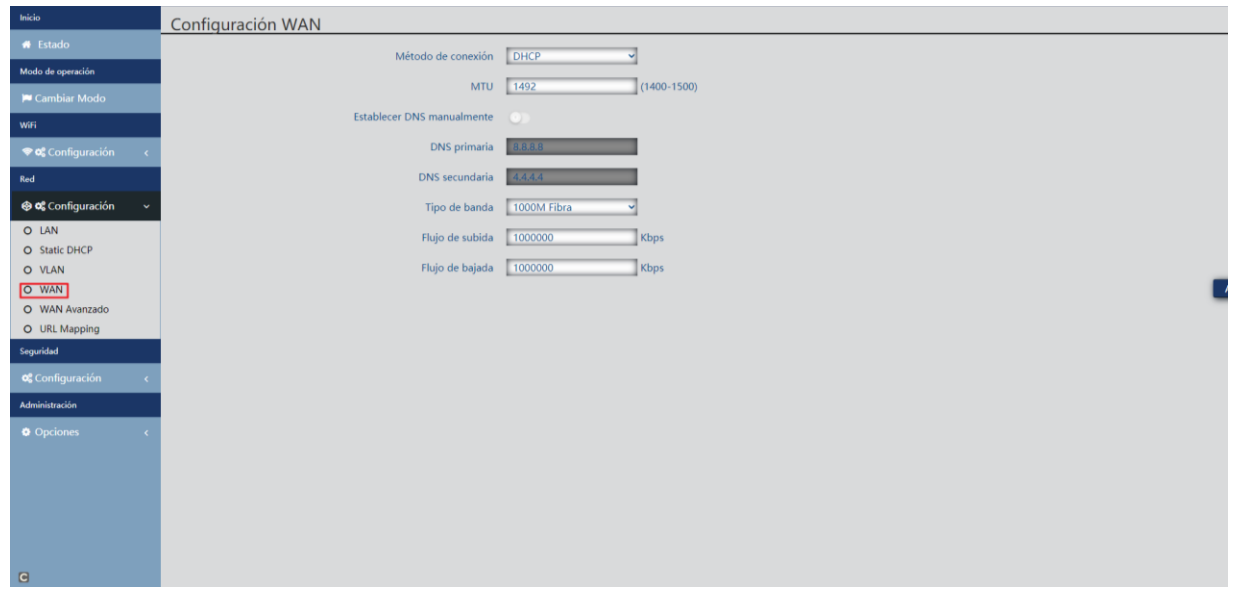

- Méthode de connexion:
	- o IP statique : Nous pouvons attribuer une adresse IP statique au port WAN.
	- o PPPoE : Nous pouvons configurer un utilisateur de mot de passe qui a été configuré sur un serveur PPPoE qui se trouve dans l'installation configurée.
	- o DHCP : configuré pour acquérir automatiquement l'adresse IP du routeur client.
- MTU : Nous pouvons déterminer la taille des cadres. Là MTU la taille maximale des colis que nous envoyons sur Internet. La valeur 1492 correspondrait au calcul selon lequel un paquet d'informations de 1464 octets + 20 octets (en-tête IP) + 8 octets (ICMP) est utilisé.
- Définir DNS manuellement : nous permet d'activer l'option d'attribution manuelle du service de nom de domaine.
- **DNS principal:** Si nous activons le DNS manuellement, nous devrons configurer le DNS principal.
- DNS secondaire : si nous activons DNS manuellement, nous devons configurer le DNS secondaire.
- Type de bande : type de bande utilisé par le WAN. Nous vous conseillons de ne pas toucher à ce paramètre car il est à son maximum par défaut.
- Flux de téléchargement : limite de téléchargement établie.
- Débit de descente : Limite de descente établie.

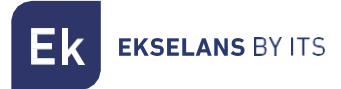

#### <span id="page-29-0"></span>WAN avancé.

Nous pouvons configurer différents paramètres avancés qui affectent le WAN.

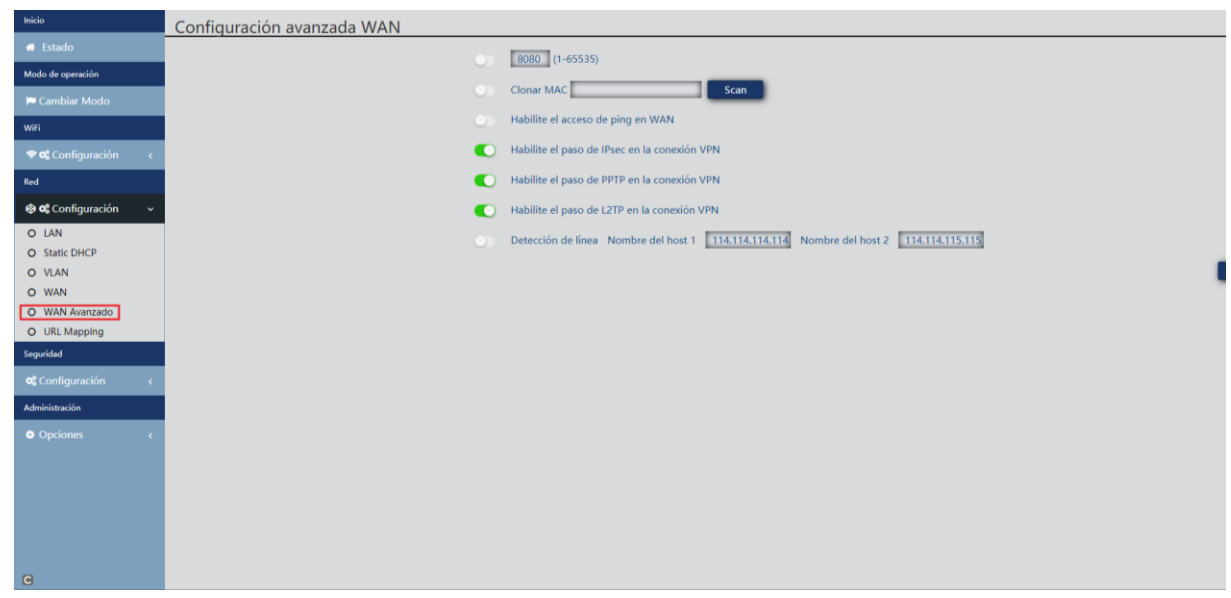

- 8080: Il nous permet d'activer l'accès à l'interface WAN par son IP et le port que nous configurons, par défaut 8080.
- Cloner MAC : option utile pour les services d'accès Internet qui s'authentifient en fonction de l'adresse MAC du PC de l'utilisateur. Les points d'accès peuvent émuler ce MAC et ainsi offrir une connexion simultanée à plusieurs appareils
- Activer l'accès ping dans WAN: Cela nous permet d'activer le ping de l'interface WAN.
- Active le relais Ipsec sur la connexion VPN : permet le passage de connexions VPN de type tunnel sans avoir besoin d'une configuration spécifique supplémentaire
- Permet la transmission PPTP de la connexion VPN : permet le passage de connexions VPN de type tunnel sans avoir besoin d'une configuration spécifique supplémentaire
- Active L2TP via une connexion VPN : permet le passage de connexions VPN de type tunnel sans avoir besoin d'une configuration spécifique supplémentaire
- Nom d'hôte de détection de ligne 1 114.114.114.114 Nom d'hôte 2 114.114.115.115 : vous permet de configurer une adresse pour vérifier que la partie WAN dispose d'une prise sur Internet.

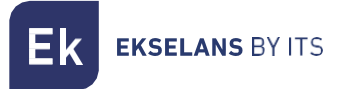

#### <span id="page-30-0"></span>Mappage d'URL.

Les bornes d'accès facilitent la connexion des serveurs installés sur le réseau local, qui prend même en charge la redirection des appels de domaine qui, reçus sur l'interface WAN, sont acheminés vers des adresses IP spécifiques.

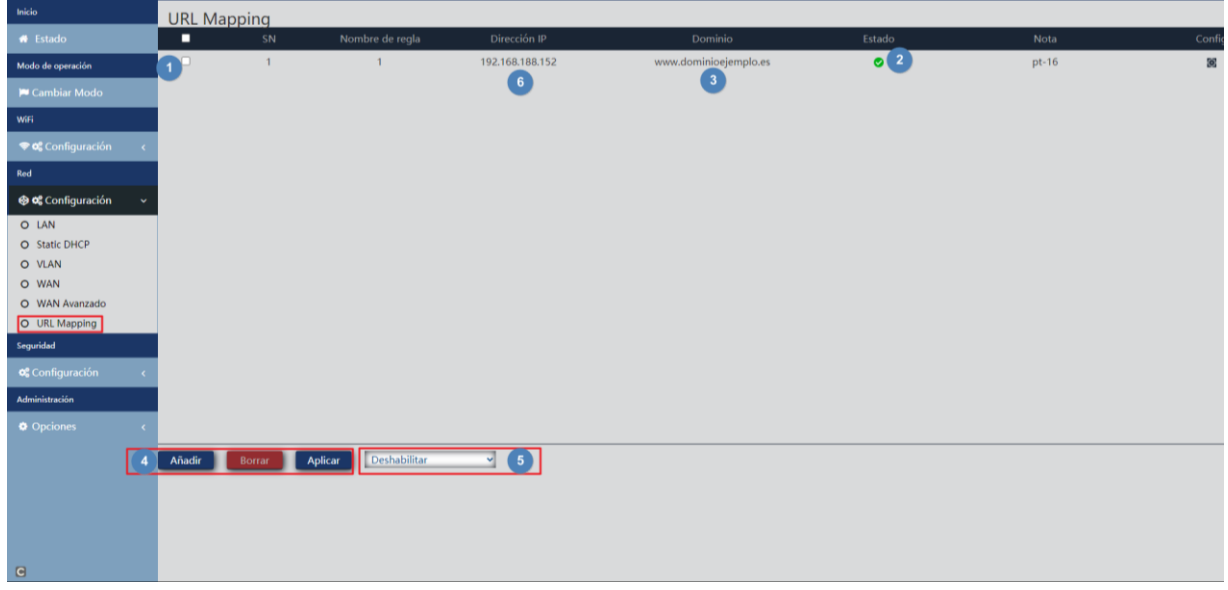

- 1. Liste des serveurs LAN.
- 2. État de chacune des règles de mappage d'URL.
- 3. Adressage de domaine (requêtes reçues sur l'adresse IP WAN et transmises aux adresses IP correspondantes).
- 4. Ajout et suppression d'entrées. Nous avons également le bouton appliquer.
- 5. Activation de la fonctionnalité de mappage d'URL.
- 6. Adresse IP LAN du serveur mappé.

Lorsque vous cliquez sur Ajouter, une fenêtre apparaît dans laquelle nous complétons les données qui apparaissent dans l'interface précédente. Avec le bouton « scan », nous pouvons sélectionner l'adresse IP et l'appareil vers lequel nous redirigeons.

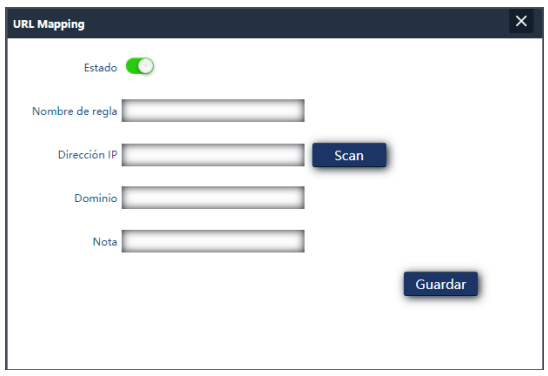

#### <span id="page-31-0"></span>Sécurité: Configuration.

<span id="page-31-1"></span>Il nous permet de configurer différents protocoles de sécurité sur l'ordinateur. Pour que les modifications soient apportées, vous devez cliquer sur Appliquer.

#### Filtre URL.

Vous permet de bloquer l'accès aux adresses Internet configurées.

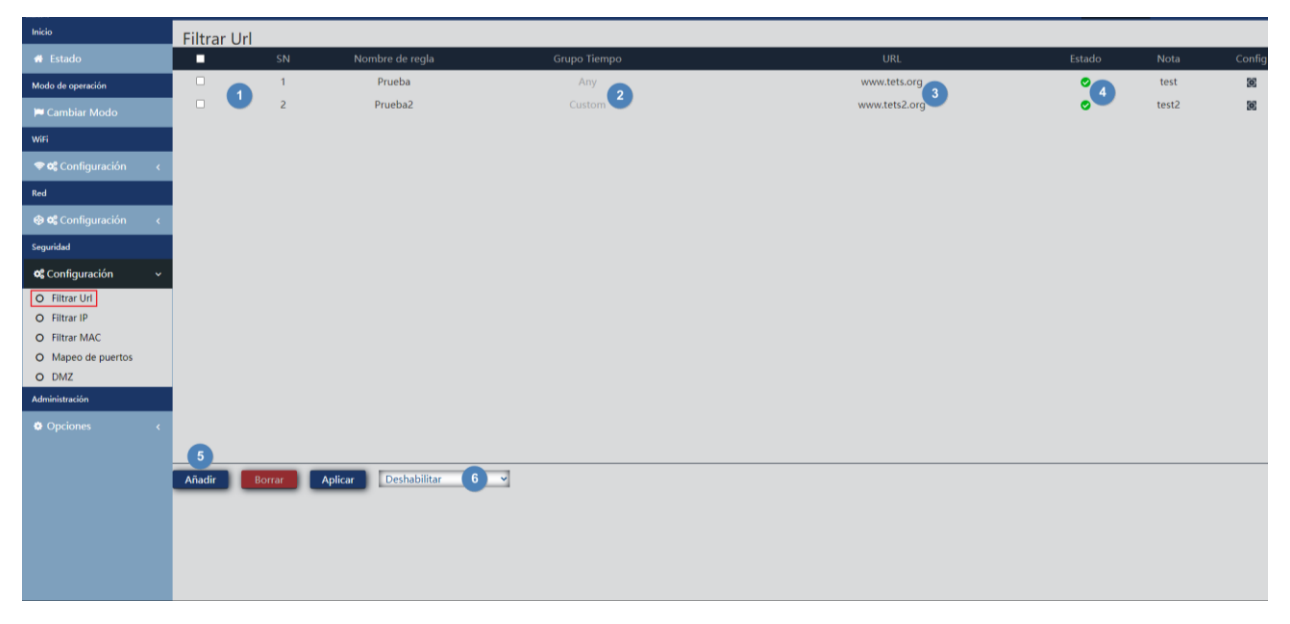

- 1. Filtres IP définis.
- 2. Heure à laquelle la règle est appliquée (définie de manière personnalisée ou selon des « groupes temporaires » prédéfinis dans [groupe temporaire.](#page-41-0) ).
- 3. URL BLOQUÉES.
- 4. État d'activation du filtre.
- 5. Ajouter. En appuyant sur ajouter, nous irons à la configuration des filtres.

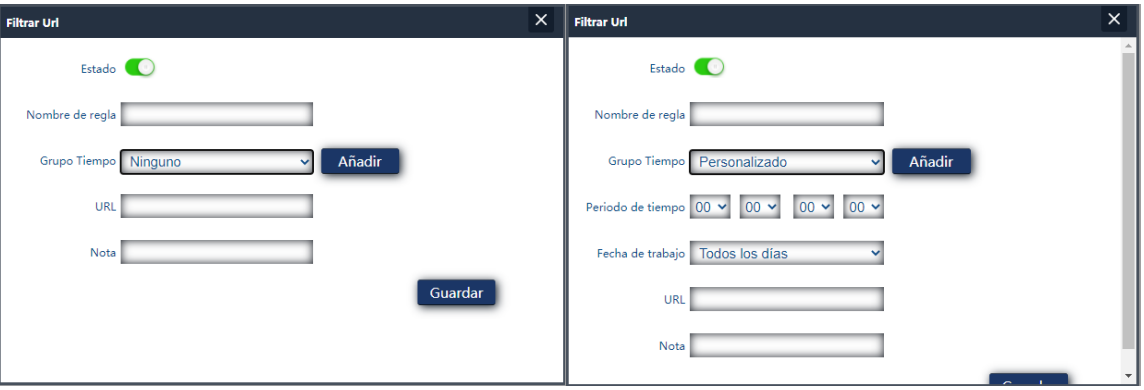

- o Statut : Nous pouvons activer ou désactiver le filtre.
- o Nom de la règle : nous attribuons un nom au filtre.

**EKSELANS BY ITS** 

- o Groupe temporaire: Vous pouvez affecter une période pendant laquelle le filtre est mis en service. On peut en sélectionner un préalablement défini dans [Groupe temporaire .](#page-41-0) (appuyer sur Ajouter nous amènera directement au temps de groupe) ou créez-en un personnalisé. Si nous sélectionnons personnalisé, nous aurons les options suivantes
	- Période : Heures pendant lesquelles la règle sera mise en œuvre.
	- Date de travail: Nous attribuons des jours d'application de la règle (tous les jours ou en sélectionnant certains)
- o URL : nous définissons .l'URL sur laquelle la règle s'applique.
- o Remarque: Nous mettons une note que nous voulons.
- 6. Activation des filtres (n'oubliez pas d'appuyer sut la touche « Appliquer »))

Une fois créés, ils peuvent être modifiés avec le

#### <span id="page-32-0"></span>Filtre IP.

Il facilite un système de règles qui permet de filtrer le trafic vers Internet. Les règles peuvent être le blocage ou l'autorisation, selon que vous sélectionnez (listes noires ou blanches).

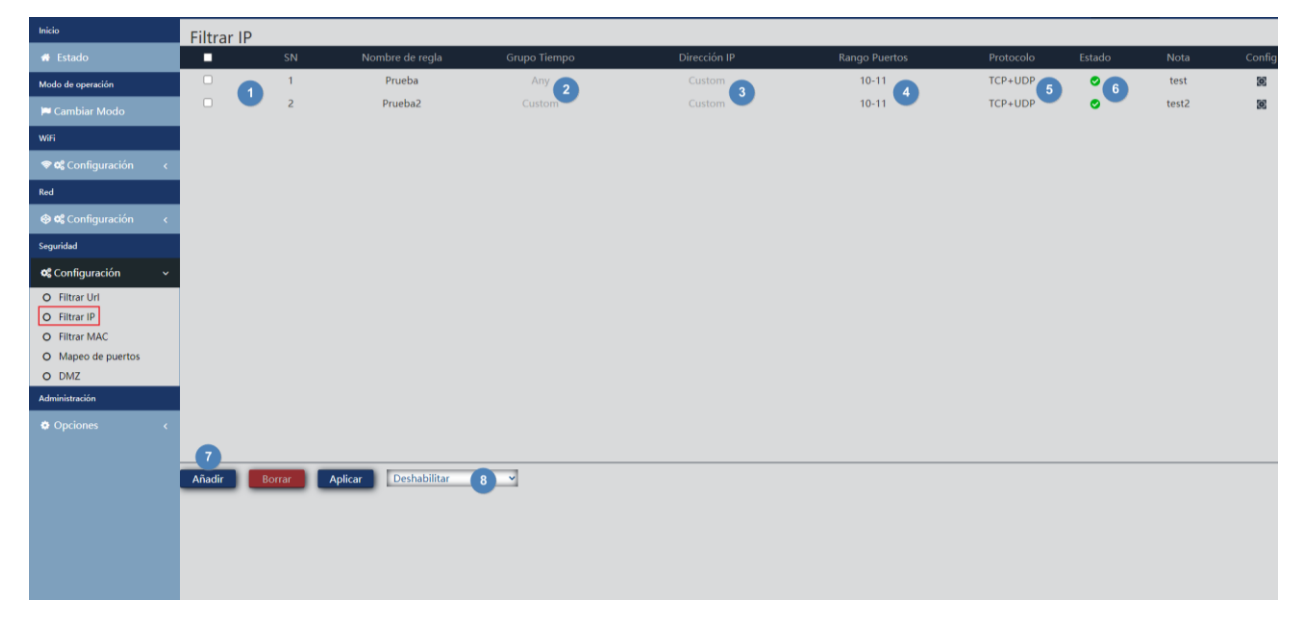

- 1. Filtres IP définis.
- 2. L'heure à laquelle la règle est appliquée (définie de manière personnalisée ou selon des « groupes temporaires » prédéfinis dans Groupe [temporaire.\)](#page-41-0).
- 3. Adresses IP bloquées.
- 4. Plage de ports bloqués.
- 5. Protocoles sur lesquels la règle s'applique.
- 6. État d'activation du filtre.

**EKSELANS BY ITS** 

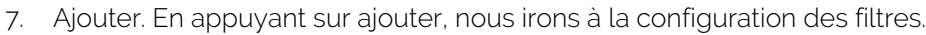

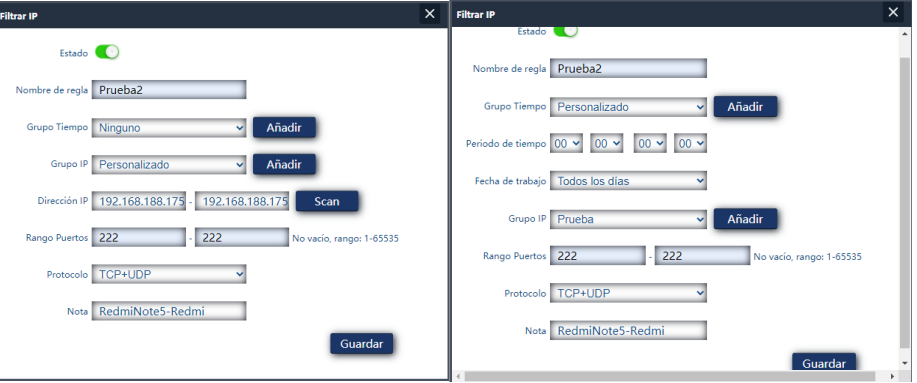

- o Statut : Nous pouvons activer ou désactiver le filtre.
- o Nom de la règle : nous attribuons un nom au filtre.
- o Groupe de temps : vous pouvez affecter une période pendant laquelle le filtre est mis en service. Nous pouvons en sélectionner un précédemment défini dans Groupe [temporaire.](#page-41-0) (en cliquant sur Ajouter, vous nous dirigerez directement vers le temps de groupe) ou créez-en un personnalisé. Si nous sélectionnons personnalisé, nous aurons les options suivantes
	- 1. Période : Heures pendant lesquelles la règle sera mise en œuvre.
	- 2. Date de travail: Nous attribuons des jours d'application de la règle (tous les jours ou en sélectionnant certains)
- o Groupe IP : le groupe IP/port sur lequel la règle sera appliquée doit être configuré. Il peut s'agir d'un groupe préalablement défini dans [Groupet](#page-40-0) [IP.](#page-40-0) (en appuyant sur Ajouter, nous accédons directement au groupe IP). Vous pouvez également en créer un personnalisé.
- o Adresse IP: Entrez la plage manuellement ou sélectionnez l'appareil à l'aide du bouton « scan ».
- o Ports: Nous entrons manuellement dans la plage de ports.
- o Protocole : Nous avons défini quel protocole affectera TCP/UDP.
- o Remarque: Nous mettons une note que nous voulons.
- 8. Activation de la liste blanche ou de la liste noire (n'oubliez pas « Appliquer »)

Une fois créés, ils peuvent être modifiés avec le

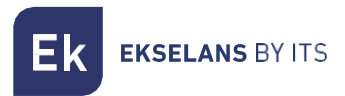

#### <span id="page-34-0"></span>Filtre MAC.

Permet la restriction ou le refus d'accès à Internet aux appareils en fonction de leur adresse MAC.

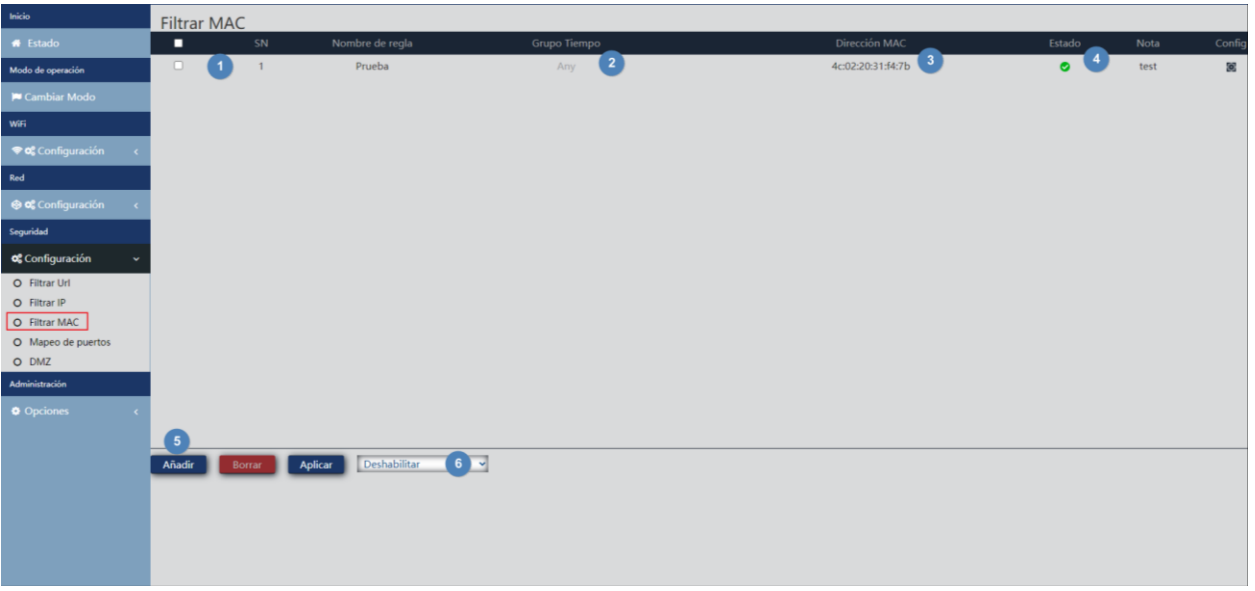

- 1. Filtres MAC définis.
- 2. Heure à laquelle la règle est appliquée (définie de manière personnalisée ou selon des « groupes temporaires » prédéfinis dans [Groupe](#page-41-0) [temporaire.](#page-41-0) ).
- 3. Adresses MAC sur lesquelles la règle s'applique.
- 4. État d'activation du filtre.
- 5. Ajouter. En appuyant sur ajouter, nous irons à la configuration des filtres.

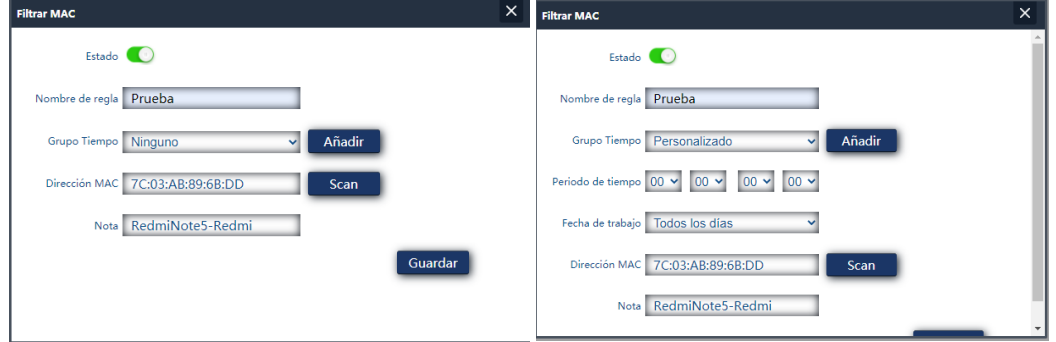

- o Statut : Nous pouvons activer ou désactiver le filtre.
- o Nom de la règle : nous nommons le filtre.
- o Groupe temporaire: Vous pouvez affecter une période pendant laquelle le filtre est mis en service. Nous pouvons en sélectionner un préalablement défini dan[s groupe](#page-41-0)  [temporaire.](#page-41-0) (appuyer sur Ajouter nous amènera directement au temps de groupe) ou créez-en un personnalisé. Si nous sélectionnons personnalisé, nous aurons les options suivantes.
	- I. Période : Heures pendant lesquelles la règle sera mise en œuvre.
	- II. Date de travail: Nous attribuons des jours d'application de la règle (tous les jours ou en sélectionnant certains).

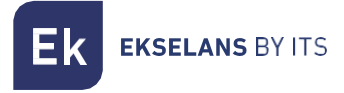

- o Adresse MAC : Nous définissons le MAC sur lequel la règle s'applique.
- o Remarque : Nous mettons une note que nous voulons.
- 6. Activation de la liste blanche ou de la liste noire (n'oubliez pas « Appliquer »)

Une fois créés, ils peuvent être modifiés avec le <sup>10</sup>

#### <span id="page-35-0"></span>Mappage des Ports.

Il permet d'assurer la publication externe des services disponibles sur le LAN, en mappant les ports externes du WAN sur les ressources LAN (adresse IP + port, interne).

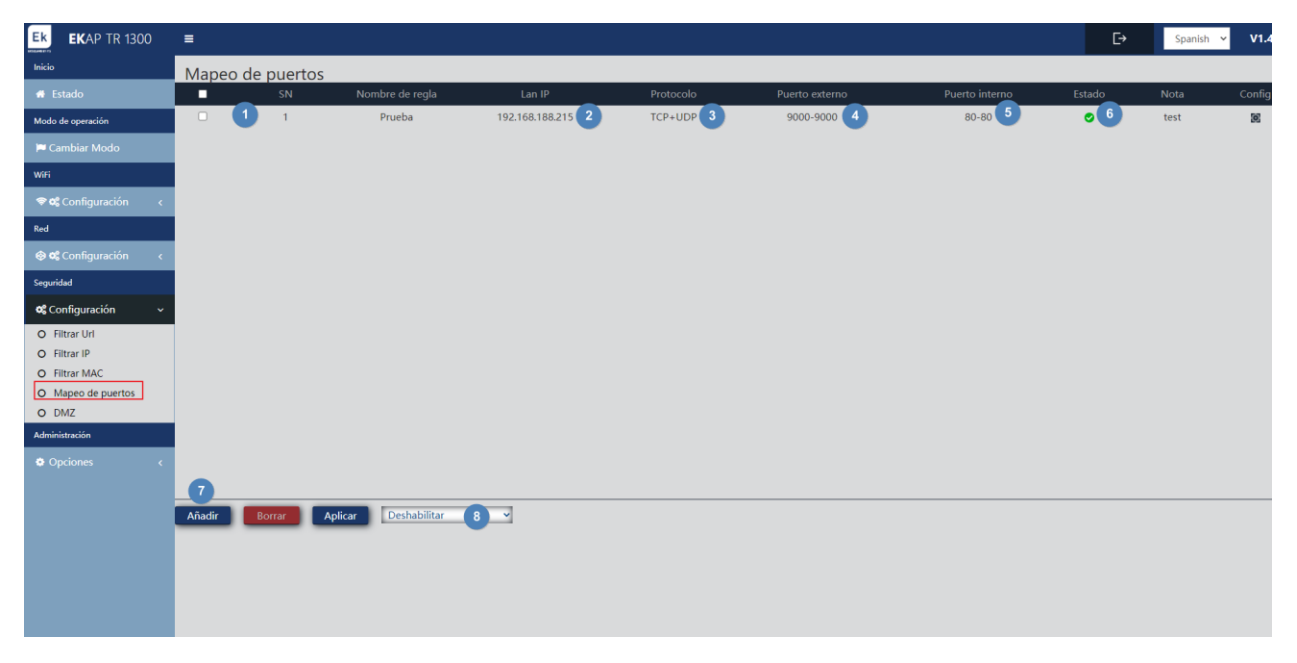

- 1. Mappage des règles définies.
- 2. Réseau local IP vers lequel la règle est dirigée.
- 3. Protocole du port auquel la règle s'applique.
- 4. Port externe auquel la règle s'applique.
- 5. Port interne auquel la règle s'applique.
- 6. État d'activation de la règle.

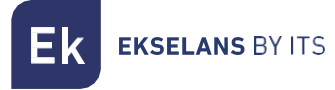

7. Ajouter. En appuyant sur ajouter, nous irons à la configuration de la règle.

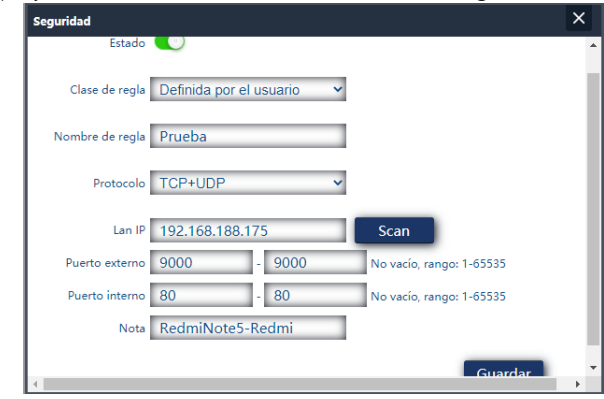

- o Statut : Nous pouvons activer ou désactiver la règle.
- o Classe de règle : nous permet de sélectionner le type de règle pour appliquer automatiquement le numéro de port.
- o Nom de la règle : nous attribuons un nom à la règle.
- o Protocole: Nous indiquons sur quel type de protocole de port TVP / UDP est appliqué.
- o IP LAN : Nous définissons l'adresse IP sur laquelle la règle est appliquée. Nous pouvons appuyer sur « scan » pour voir les appareils actuellement connectés et en sélectionner un.
- o Port externe : port WAN où la demande entrera.
- o Port interne : Port de l'équipement sur notre LAN vers lequel nous dirigeons la demande.
- o Remarque: Nous mettons une note que nous voulons.
- 8. Activation de la liste blanche ou de la liste noire (n'oubliez pas « Appliquer »).

Une fois créés, ils peuvent être modifiés avec le

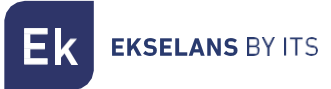

#### <span id="page-37-0"></span>DMZ.

DMZ (Demilitarized Zone) est une fonction qui peut compromettre la sécurité du réseau interne et son utilisation doit être prise en charge. Cela laisse tous les ports du point d'accès ouverts et signifie que n'importe qui sur Internet sera en mesure de suivre les vulnérabilités dans les services utilisés. C'est pourquoi son utilisation n'est pas recommandée. Lors de l'activation, nous vous demanderons quelle adresse IP vous souhaitez appliquer le protocole DMZ, car il ne peut être appliqué que sur une seule adresse IP privée à la fois.

Dans le cas de ne pas savoir si nous avons un problème de ports, de configuration d'une application, que le DDNS échoue ou ce qui se passe, c'est un moyen d'exclure les défaillances.

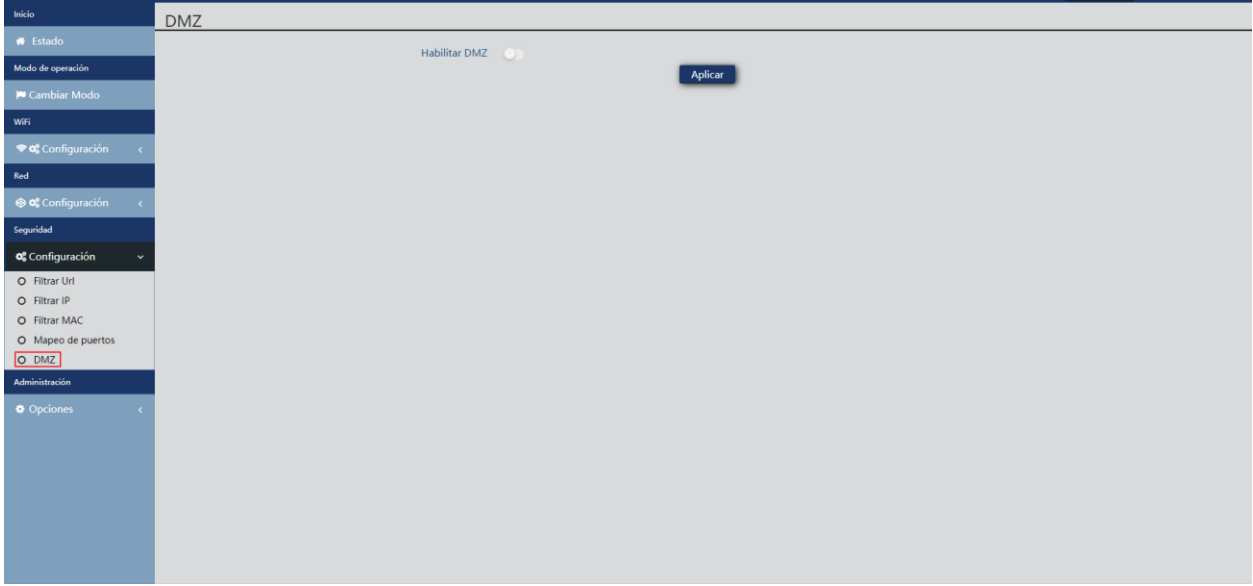

#### <span id="page-37-1"></span>Administrateur: Options.

#### <span id="page-37-2"></span>Configuration.

C'est exactement la même chose que dans la partie interface borne d'accès (PA). Regardez [Configuration](#page-22-2).

#### <span id="page-37-3"></span>Reinitialisation.

C'est exactement la même chose que dans la partie interface borne d'accès (PA). Regardez [Reinitialisation](#page-22-3).

#### <span id="page-37-4"></span>Modifier mot de passe.

C'est exactement la même chose que dans la partie interface borne d'accès (PA). Regardez Modifier [mot de passe.](#page-22-4)

#### <span id="page-37-5"></span>Mise à jour.

C'est exactement la même chose que dans la partie interface borne d'accès (PA). Regardez [Mise à jour logiciel](#page-23-0).

#### <span id="page-37-6"></span>Temporaire.

C'est exactement la même chose que dans la partie interface borne d'accès (PA). Regardez [Temporaire.](#page-23-1)

#### <span id="page-37-7"></span>Log.

C'est exactement la même chose que dans la partie interface borne d'accès (PA). Regardez [Log.](#page-23-2)

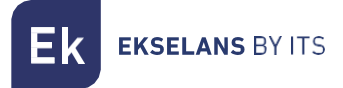

#### <span id="page-38-0"></span>Contrôle des flux.

Il nous permet de limiter la montée et la chute de l'équipement en fonction de la règle que nous configurons.

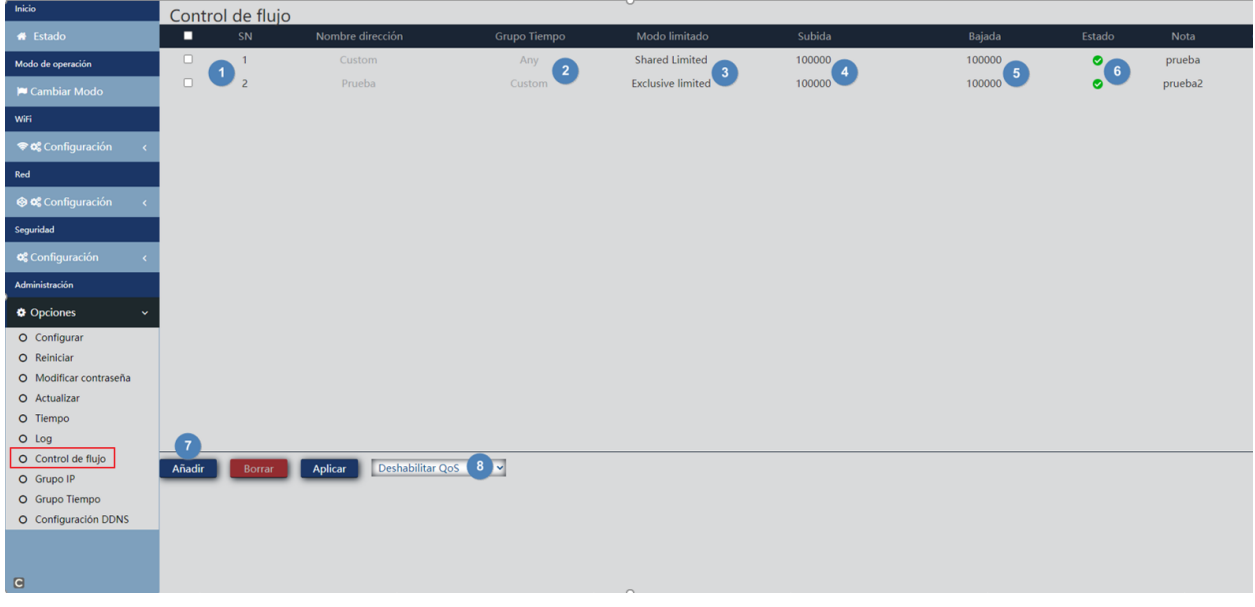

- 1. Définition du contrôle de flux.
- 2. L'heure à laquelle la règle est appliquée (définie de manière personnalisée ou selon des « groupes temporaires » prédéfinis dans Groupe [temporaire.\)](#page-41-0).
- 3. Mode limité sélectionné
- 4. État d'activation du contrôle de flux.
- 5. Ajouter. En appuyant sur ajouter, nous irons à la configuration des flux.

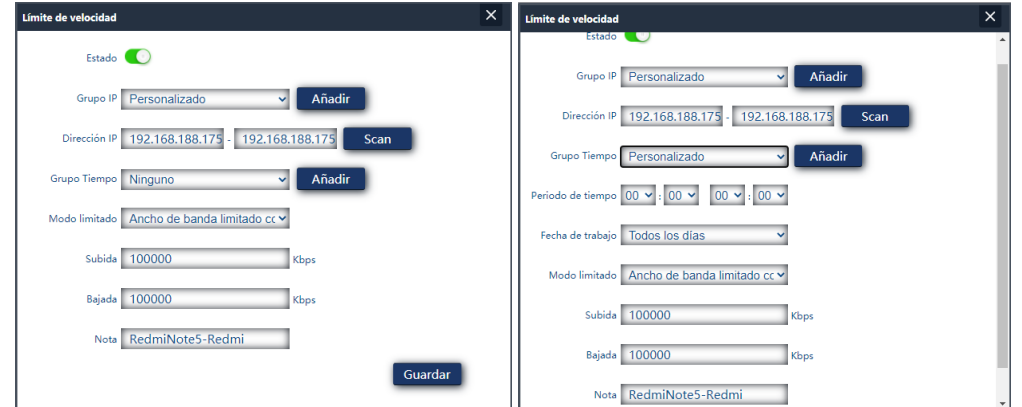

- o Statut : Nous pouvons activer ou désactiver le filtre.
- o Groupe IP : le groupe IP/port sur lequel la règle sera appliquée doit être configuré. Il peut s'agir d'un groupe prédéfini dans [Groupe](#page-40-0) [IP.](#page-40-0) (en appuyant sur Ajouter, nous accédons directement au groupe IP). Vous pouvez également en créer un personnalisé avec les paramètres suivants.
- o Adresse IP: Entrez la plage manuellement ou sélectionnez l'appareil à l'aide du bouton « scan ».
- o Groupe temporaire: Vous pouvez affecter une période pendant laquelle le filtre est mis en service. Nous pouvons en sélectionner un précédemment défini dans [Groupe](#page-41-0) [temporaire.](#page-41-0) (appuyer sur Ajouter nous amènera directement au temps de groupe) ou créez-en un personnalisé. Si nous sélectionnons personnalisé, nous aurons les options suivantes
	- I. Période : Heures pendant lesquelles la règle sera mise en œuvre.
	- II. Date de travail: Nous attribuons des jours d'application de la règle (tous les jours ou en sélectionnant certains)
- o Mode de limitation: Nous pouvons choisir le mode de la limitation:
	- I. Bande passante limitée partagée : la limite est répartie entre toutes les adresses IP de la plage configurée.
	- II. Bande passante limitée exclusive : la limite qui a été configurée dans la plage est limitée par IP.
- o Télécharger: Nous pouvons configurer la limite de téléchargement que nous voulons en kbps. L'exemple 100000 kbps serait 100Mbps.
- o Télécharger: Nous pouvons configurer la limite de téléchargement que nous voulons en kbps. L'exemple 100000 kbps serait 100Mbps
- o Remarque: Nous mettons une note que nous voulons.
- 6. Activation de la liste blanche ou de la liste noire (n'oubliez pas « Appliquer »)

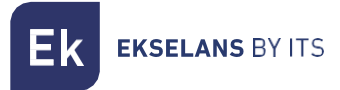

#### <span id="page-40-0"></span>Groupe IP.

Il s'agit de groupes d'une ou plusieurs adresses IP sur le LAN sur lesquels des règles de sécurité seront appliquées (filtres d'URL, filtres IP, etc.) ou les règles de contrôle du trafic (QoS).

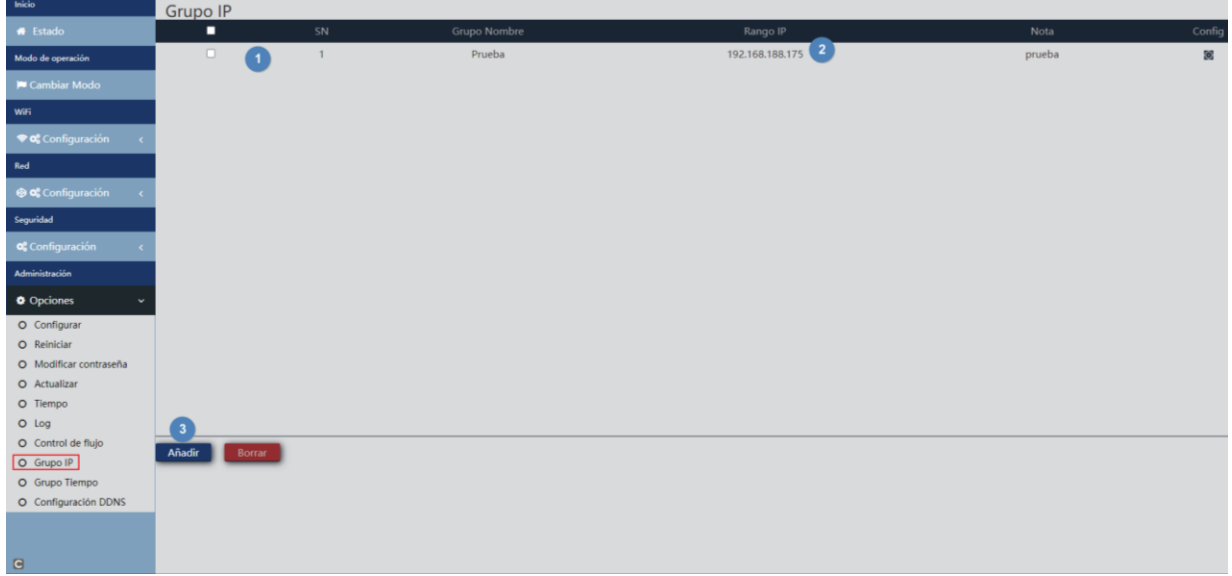

- 1. Groupes définis .
- 2. Plage d'adresses IP du groupe créé.
- 3. Ajouter. En cliquant sur Ajouter, nous irons à la configuration des groupes IP:

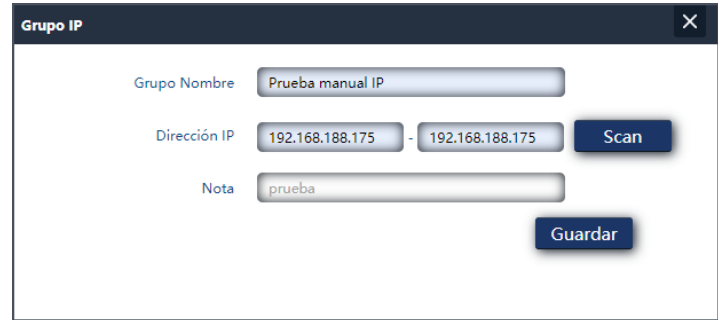

- Nom du groupe : entrez le nom du groupe que vous souhaitez créer.
- Adresse IP: Entrez la plage manuellement ou sélectionnez l'appareil à l'aide du bouton « scan ».
- Remarque: Nous mettons une note que nous voulons.

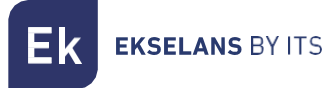

#### <span id="page-41-0"></span>Groupe temporaires.

Les groupes temporaires vous permettent de restreindre l'application des règles de sécurité et/ou du contrôle de flux à des créneaux horaires spécifiques, y compris non seulement des horaires, mais même des jours spécifiques de la semaine.

Les groupes temporaires sont sélectionnables dans la configuration des règles IP, URL, QoS à partir de la forme même de définition de ces règles et, bien sûr, ils peuvent être appliqués dans différentes règles en même temps, en fonction de la configuration.

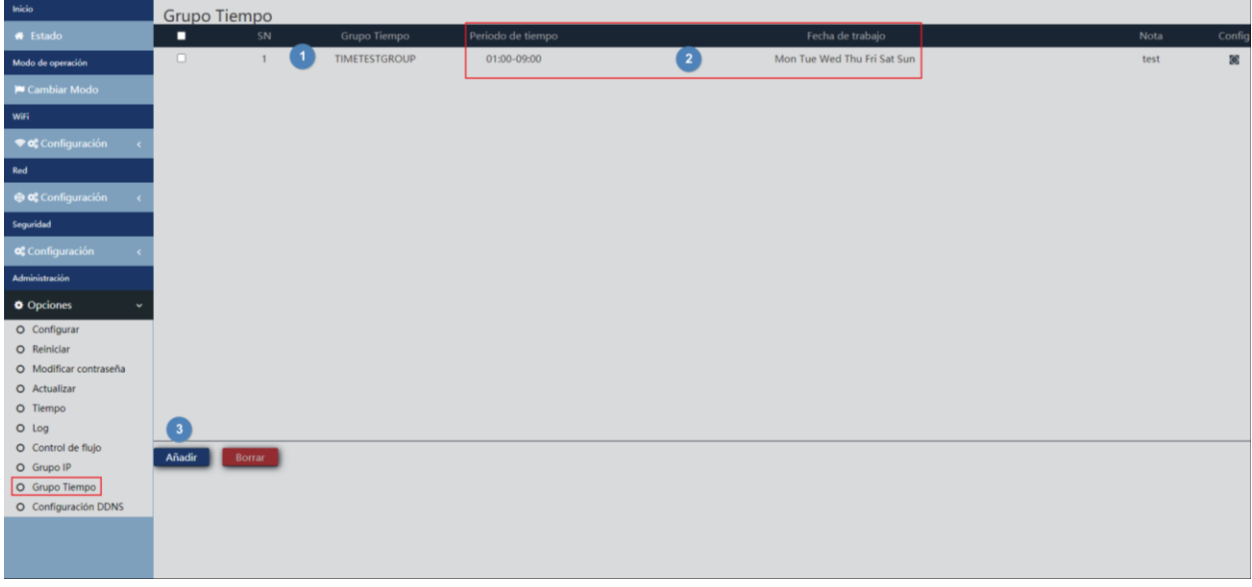

- 1. Groupes définis .
- 2. Plage de temps définie pour le groupe
- 3. Ajouter. En cliquant sur Ajouter, nous irons à la configuration des groupes IP:

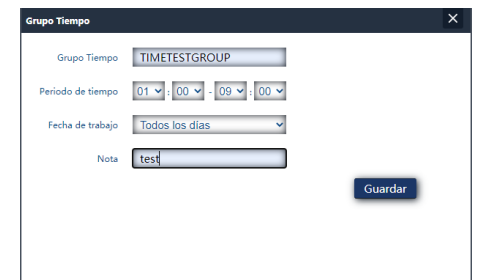

- Groupe temporaire : entrez le nom du groupe que vous souhaitez créer.
- Période: Entrez la période manuellement ou sélectionnez l'appareil à l'aide du bouton « scan ».
- Date de travail: Nous pouvons sélectionner « Tous les jours » ou « Hebdomadaire » selon les besoins.
- Remarque: Nous mettons une note que nous voulons.

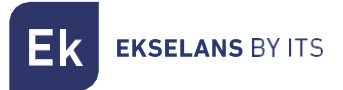

#### <span id="page-42-0"></span>Configuration DDNS.

Vous permet de configurer un serveur DDNS (il s'agit d'un service externe tel que « No-IP »," Dynu »). Avec ce service, nous pouvons émuler une adresse IP fixe de notre fournisseur. Nous devons nous inscrire à ces services, qui ne sont pas liés à EK.

## <span id="page-43-0"></span>**Interface en mode Répéteur.**

<span id="page-43-1"></span>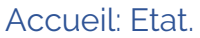

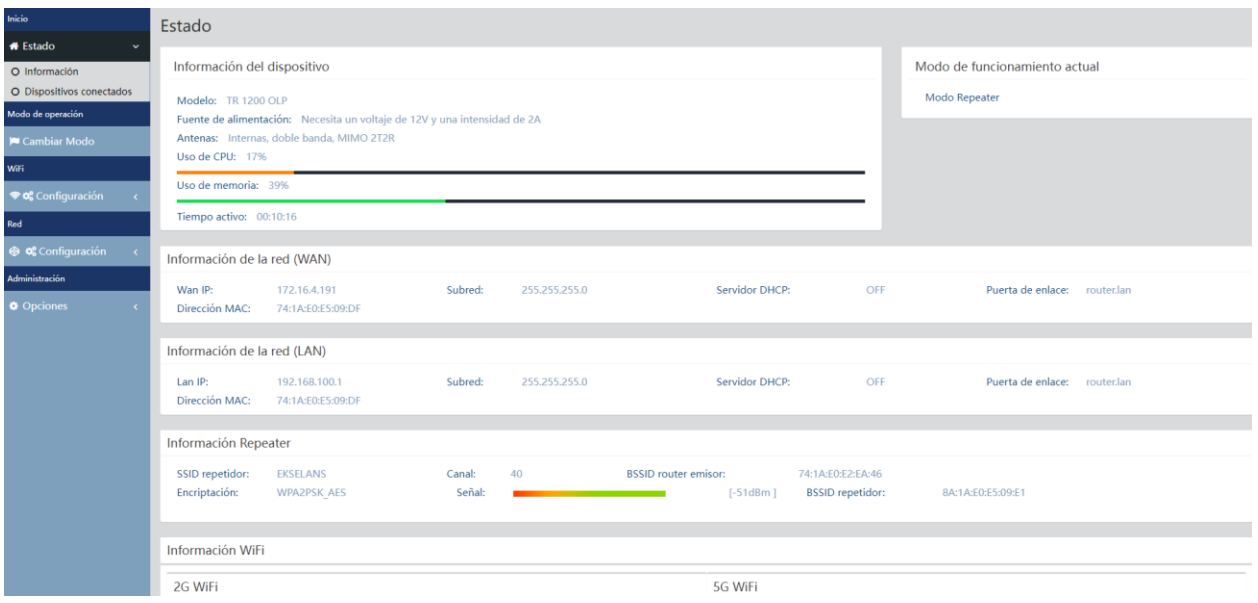

## <span id="page-43-2"></span>Mode opératoire: Changer de Mode.

C'est exactement la même chose que dans la partie interface borne d'accès (PA). Regardez [Mode](#page-8-0) [opérationel: Changer](#page-8-0) de Mode.

## <span id="page-43-3"></span>Wifi: Configuration.

#### <span id="page-43-4"></span>2.4G Wifi.

C'est exactement la même chose que dans la partie interface borne d'accès (PA). Regardez [2.4G Wifi.](#page-13-1)

#### <span id="page-43-5"></span>5G Wifi.

C'est exactement la même chose que dans la partie interface borne d'accès (PA). Regardez [5G Wifi.](#page-15-0)

#### <span id="page-43-6"></span>Controle des adresses MAC.

C'est exactement la même chose que dans la partie interface borne d'accès (PA). Regardez [Contrôle](#page-16-0) [des adresses](#page-16-0) MAC.

#### <span id="page-43-7"></span>Configuration Avancée.

C'est exactement la même chose que dans la partie interface borne d'accès (PA). Regardez [Configuration](#page-18-0) Avancée.

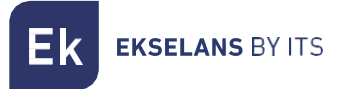

#### <span id="page-44-0"></span>Configuration de Répéteur.

Nous pouvons reconfigurer la partie répéteur comme bon nous semble.

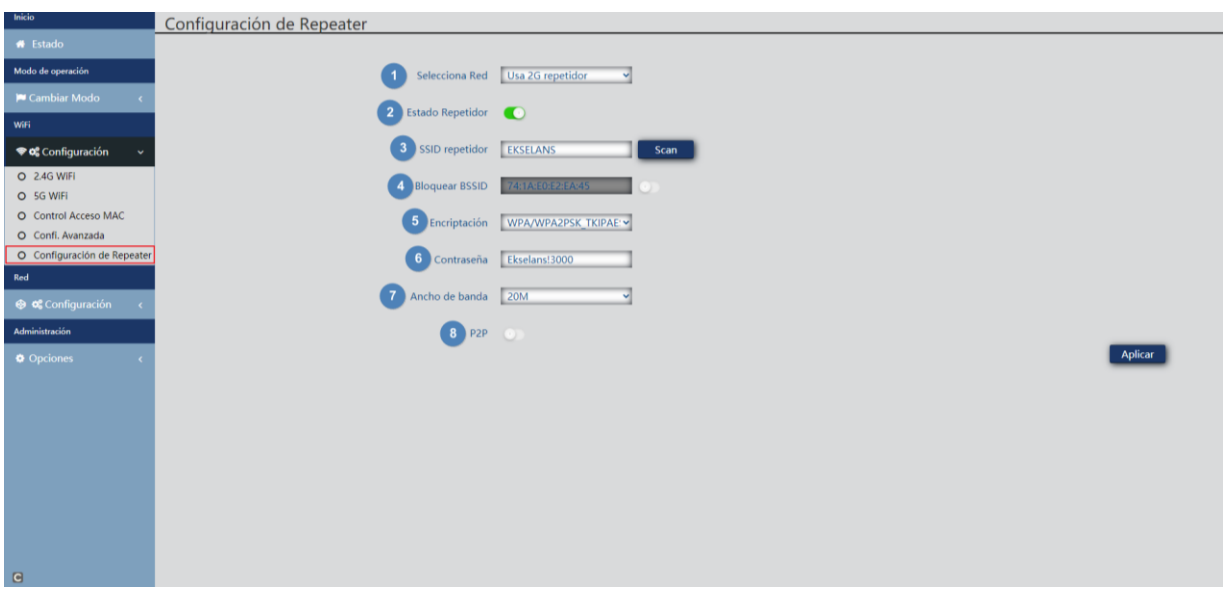

- 1. Sélectionner le réseau: Nous devons sélectionner la bande du réseau que nous allons répéter 2G ou 5G.
- 2. État du répéteur : Si nous activons ou non la répétition du signal.
- 3. SSID du répéteur : Nous sélectionnons le SSID que nous voulons répéter. Nous pouvons utiliser le bouton SCAN pour rechercher le réseau grâce à l'interface graphique et le sélectionner.

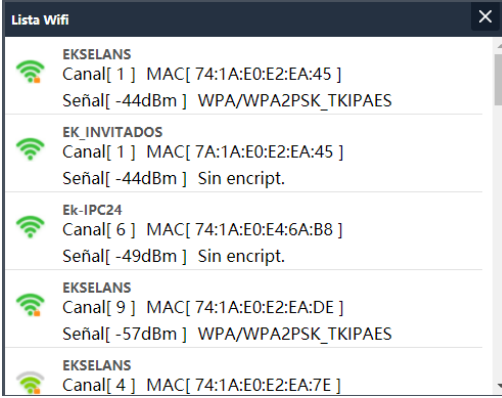

- 4. Bloquer BSSID: Vous pouvez mac fermer les paramètres du répéteur. De cette façon, si un autre émetteur est configuré avec le SSID pour répéter, n'ayant pas le même MAC que nous avons bloqué, le lien n'est pas fait.
- 5. Cryptage: Il nous permet de sélectionner le mode de cryptage ou de le libérer si vous le souhaitez.
- 6. Mot de passe : nous permet de configurer le mot de passe pour le SSID sélectionné.
- 7. Bande passante: La bande passante souhaitée est configurée, en fonction du réseau que nous choisissons (2G ou 5G), nous pouvons sélectionner certaines valeurs ou d'autres.
- 8. P2P : Permet de propager la configuration WDS entre les terminaux (il est recommandé de la désactiver).

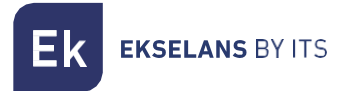

## <span id="page-45-0"></span>Réseau: Configuration.

#### <span id="page-45-1"></span>LAN.

C'est exactement la même chose que dans la partie interface borne d'accès (PA). Regardez [LAN.](#page-20-1)

#### <span id="page-45-2"></span>VLAN.

C'est exactement la même chose que dans la partie interface borne d'accès (PA). Regardez [VLAN.](#page-22-0)

## <span id="page-45-3"></span>Administrateur: Options.

#### <span id="page-45-4"></span>Configuration.

C'est exactement la même chose que dans la partie interface borne d'accès (PA). Regardez [Configuration.](#page-22-2)

#### <span id="page-45-5"></span>Reinitialisation.

C'est exactement la même chose que dans la partie interface borne d'accès (PA). Regardez [Reinitialisation.](#page-22-3)

#### <span id="page-45-6"></span>Modifier le mot de passe.

C'est exactement la même chose que dans la partie interface borne d'accès (PA). Regardez [Modifier](#page-22-4)  [mot de passe.](#page-22-4)

#### <span id="page-45-7"></span>Mise a jour du logiciel.

C'est exactement la même chose que dans la partie interface borne d'accès (PA). Regardez [Mise à jour.](#page-23-0)

#### <span id="page-45-8"></span>Temporaire.

C'est exactement la même chose que dans la partie interface borne d'accès (PA). Regardez [Temporaire.](#page-23-1)

#### <span id="page-45-9"></span>Log.

C'est exactement la même chose que dans la partie interface borne d'accès (PA). Regardez [Log.](#page-23-2)

## <span id="page-46-0"></span>**Interface en mode WISP.**

#### <span id="page-46-1"></span>Accueil: Etat.

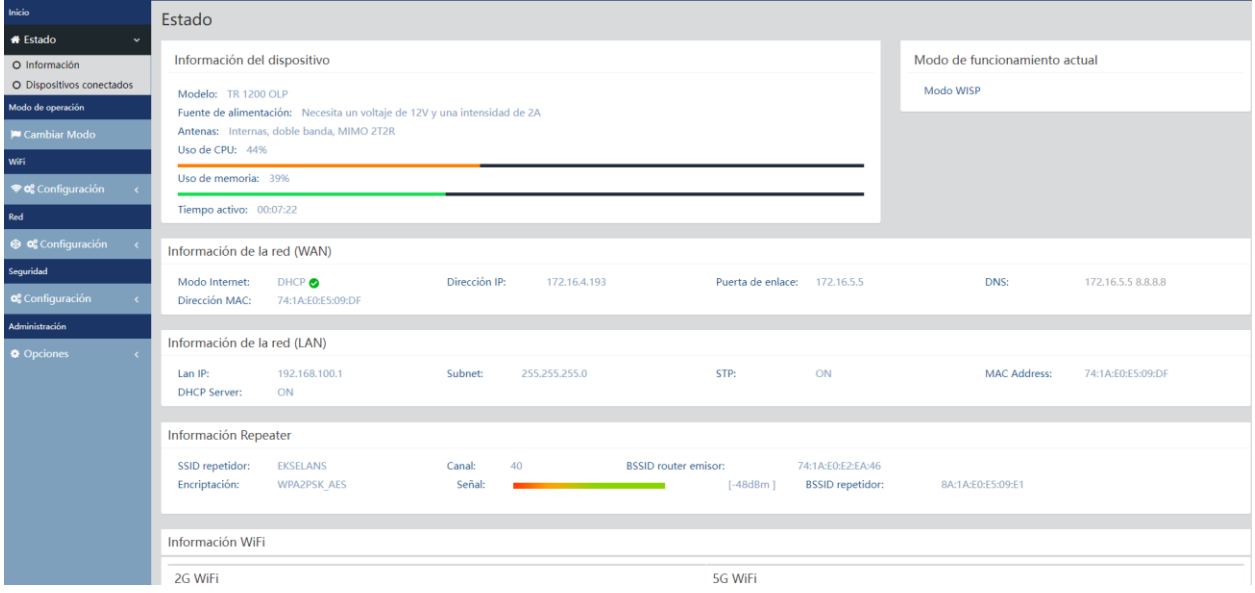

## <span id="page-46-2"></span>Mode opératoire: Changer le mode.

C'est exactement la même chose que dans la partie interface borne d'accès (PA). Regardez [Mode](#page-8-0) [opérationnel: Changer de Mode.](#page-8-0)

## <span id="page-46-3"></span>Wifi: Configuration.

#### <span id="page-46-4"></span>2.4G Wifi.

C'est exactement la même chose que dans la partie interface borne d'accès (PA). Regardez [2.4G Wifi.](#page-13-1)

#### <span id="page-46-5"></span>5G Wifi.

C'est exactement la même chose que dans la partie interface borne d'accès (PA). Regardez 5G [Wifi.](#page-46-5)

#### <span id="page-46-6"></span>Contrôle des adresses MAC.

C'est exactement la même chose que dans la partie interface borne d'accès (PA). Regardez [Contrôle](#page-46-6)  des [Adresses](#page-46-6) MAC.

#### <span id="page-46-7"></span>Configuration Avancée.

C'est exactement la même chose que dans la partie interface borne d'accès (PA). Regardez [Configuration](#page-18-0) Avancée.

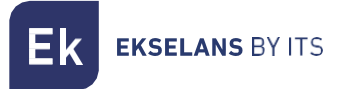

#### <span id="page-47-0"></span>Configuration du Répéteur.

Nous pouvons reconfigurer la partie répéteur comme bon nous semble.

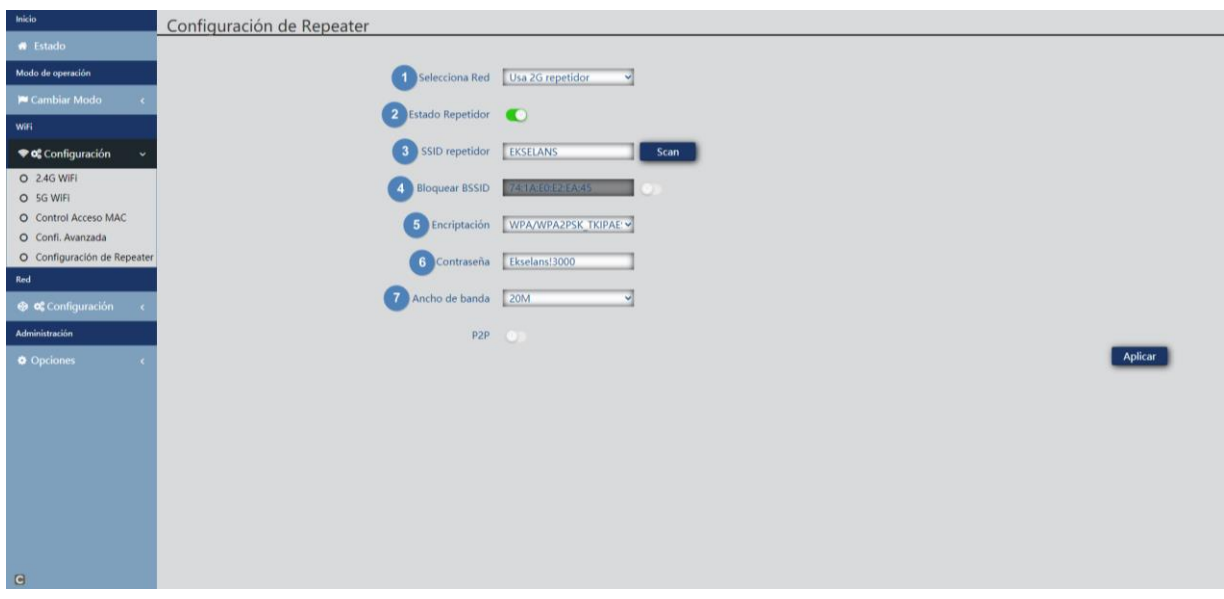

- 1. Sélectionner le réseau: Nous devons sélectionner la bande du réseau que nous allons répéter 2G ou 5G.
- 2. État du répéteur : Si nous activons ou non la répétition du signal
- 3. SSID du répéteur : Nous sélectionnons le SSID que nous voulons répéter. Nous pouvons utiliser le bouton SCAN pour rechercher le réseau grâce à l'interface graphique et le sélectionner.

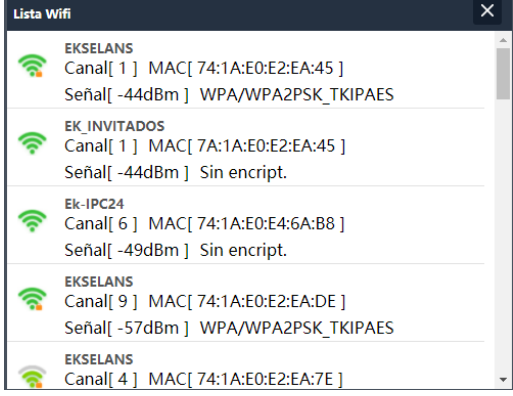

- 4. Bloquer BSSID: Vous pouvez mac fermer les paramètres du répéteur. De cette façon, si un autre émetteur est configuré avec le SSID pour répéter, n'ayant pas le même MAC que nous avons bloqué, le lien n'est pas fait.
- 5. Cryptage: Il nous permet de sélectionner le mode de cryptage ou de le libérer si vous le souhaitez.
- 6. Mot de passe : nous permet de configurer le mot de passe pour le SSID sélectionné.
- 7. Bande passante: La bande passante souhaitée est configurée, en fonction du réseau que nous choisissons (2G ou 5G), nous pouvons sélectionner certaines valeurs ou d'autres.
- 8. P2P : Permet de propager la configuration WDS entre les terminaux (il est recommandé de la désactiver).

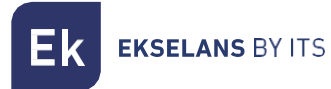

## <span id="page-48-0"></span>Réseau: Configuration.

#### <span id="page-48-1"></span>LAN.

C'est exactement la même chose que dans la partie interface Borne d'accès (PA). Regardez [LAN.](#page-45-1)

#### <span id="page-48-2"></span>DHCP statique.

C'est exactement le même que celui qui est traité dans la partie interface Passerelle. Regardez [DHCP](#page-27-0) [statique.](#page-27-0)

#### <span id="page-48-3"></span>VLAN.

C'est exactement la même chose que dans la partie interface Borne d'accès (PA). Regardez [VLAN.](#page-22-0)

#### <span id="page-48-4"></span>WAN.

C'est exactement le même que celui qui est traité dans la partie interface Passerelle. Regardez [WAN.](#page-28-0)

#### <span id="page-48-5"></span>WAN Avancé.

C'est exactement le même que celui qui est traité dans la partie interface Passerelle. Regardez WAN [avancé.](#page-29-0)

#### <span id="page-48-6"></span>Mappage d'URL.

C'est exactement le même que celui qui est traité dans la partie interface Passerelle. Regardez [Mappage](#page-30-0) d'URL.

#### <span id="page-48-7"></span>Sécurité: Configuration.

<span id="page-48-8"></span>Filtre URL.

C'est exactement le même que celui qui est traité dans la partie interface Passerelle. Regardez *[Filtre](#page-31-1)* [URL.](#page-31-1)

#### <span id="page-48-9"></span>Filtre IP.

C'est exactement le même que celui qui est traité dans la partie interface Passerelle. Regardez **[Filtre](#page-32-0)** [IP.](#page-32-0)

#### <span id="page-48-10"></span>Filtre MAC.

C'est exactement le même que celui qui est traité dans la partie interface Passerelle. Regardez **[Filtre](#page-34-0)** [MAC.](#page-34-0)

#### <span id="page-48-11"></span>Mappage des ports.

C'est exactement le même que celui qui est traité dans la partie interface Passerelle. Regardez Mappage [des Pörts.](#page-35-0)

#### <span id="page-48-12"></span>DMZ.

C'est exactement le même que celui qui est traité dans la partie interface Passerelle. Regardez [DMZ.](#page-37-0)

## <span id="page-48-13"></span>Administrateur: Options.

#### <span id="page-48-14"></span>Configuration.

C'est exactement la même chose que dans la partie interface Borne d'accès (PA). Regardez [Configuration.](#page-22-2)

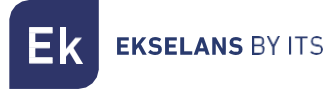

#### <span id="page-49-0"></span>Reinitialisation.

C'est exactement la même chose que dans la partie interface Borne d'accès (PA). Regardez [Reinitialisation.](#page-22-3)

#### <span id="page-49-1"></span>Modifier le mot de passe.

C'est exactement la même chose que dans la partie interface Borne d'accès (PA). Regardez Modifier [mot de passe.](#page-22-4)

#### <span id="page-49-2"></span>Mise à jour logiciel.

C'est exactement la même chose que dans la partie interface Borne d'accès (PA). Regardez [Mise à jour](#page-23-0)  [logiciel.](#page-23-0) 

#### <span id="page-49-3"></span>Temporaire.

C'est exactement la même chose que dans la partie interface Borne d'accès (PA). Regardez [Temporaire.](#page-23-1)

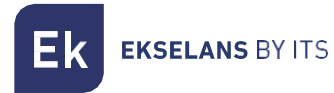

#### <span id="page-50-0"></span>Log.

C'est exactement la même chose que dans la partie interface Borne d'accès (PA). Regardez [Log.](#page-23-2)

#### <span id="page-50-1"></span>Contrôle de flux.

C'est exactement le même que celui qui est traité dans la partie interface Passerelle. Regardez [Controle de flux.](#page-38-0)

#### <span id="page-50-2"></span>Groupe IP.

C'est exactement le même que celui qui est traité dans la partie interface Passerelle. Regardez [Groupe](#page-40-0) IP.

#### <span id="page-50-3"></span>Groupe Temps.

C'est exactement le même que celui qui est traité dans la partie interface Passerelle. Regardez Groupe [temporaire.](#page-41-0)

#### <span id="page-50-4"></span>Configuration DDNS.

C'est exactement le même que celui qui est traité dans la partie interface Passerelle. Regardez [Configuration DDNS.](#page-42-0)

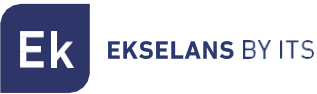

## <span id="page-51-0"></span>**FAQ.**

Je ne peux pas accéder à l'équipement : nous avons effectué une réinitialisation d'usine sur l'équipement. Nous nous connectons par Ethernet et vérifions que nous pouvons ping son adresse IP par défaut, 192.168.188.253. En cas de non-possibilité, nous devons vérifier si nous avons bien configuré l'adresse IP de notre PC. Accédez via le lien Accès à l'[équipement:.](#page-6-1)

La LED peut-elle être éteinte ? Il n'est pas possible d'éteindre la LED.

La LED brille faiblement et je ne peux pas me connecter à Internet: Effectuez une réinitialisation d'usine sur l'ordinateur que j'ai essayé de naviguer avec le SSID par défaut, le AP\_EK\_ ... en cas de impossibilité d'appeler le numéro d'assistance +33 935 839 543.

Je configure en mode Répéteur et je n'ai pas de connexion internet : Vérifiez si le P2P est activé, s'il est activé, désactivez-le et testez la connexion.

Je configure en mode WISP et je n'ai pas de connexion internet : Vérifiez si le P2P est activé, s'il est activé, désactivez-le et volez pour tester la connexion.

Les appareils se connectent au WIFI et se déconnectent en continu: Accédez à l'ordinateur et vérifiez dans quelle mesure ils ont été connectés. Cette valeur peut être vue dans la fenêtre qui s'ouvrira si vous cliquez sur le « Nº de « NºClientes:X » dans la partie de Home: Status, à l'intérieur du Wifi qui est connecté 2.4Ghz ou 5 Ghz.

Je ne sais pas si j'ai la dernière version de logiciel (FW): Vérifiez la dernière version qui se trouve sur notre site WEB dans la partie de logiciel, rubrique Wifi : WIFI - [Ekselans by ITS](https://www.ek.plus/fr/sw/wifi-fr/)